# **Министерство сельского хозяйства РФ Новозыбковский сельскохозяйственный техникум филиал ФГБОУ ВО «Брянский государственный аграрный университет»**

Однолько Ю. И.

# **Перечень практических работ по учебному предмету «Информатика» для студентов 1-го курса специальностей:**

35.02.08 Электрификация и автоматизация сельского хозяйства 23.02.03 Техническое обслуживание и ремонт автомобильного транспорта 35.02.16 Эксплуатация и ремонт сельскохозяйственной техники и оборудования 35.02.07 Механизация сельского хозяйства

Брянск 2020

УДК 002.5/.6 (076) ББК 32.81 О 43

Однолько, Ю. И. Перечень практических работ по учебному предмету «Информатика» для студентов 1-го курса специальностей: 35.02.08 Электрификация и автоматизация сельского хозяйства; 23.02.03 Техническое обслуживание и ремонт автомобильного транспорта; 35.02.16 Эксплуатация и ремонт сельскохозяйственной техники и оборудования; 35.02.07 Механизация сельского хозяйства / Ю. И. Однолько. – Брянск: Изд-во Брянский ГАУ, 2020. – 49 с.

Рекомендовано к изданию методическим советом Новозыбковского филиала Брянского ГАУ, протокол №6 от 15 мая 2020 года.

© Брянский ГАУ, 2020

# **Содержание**

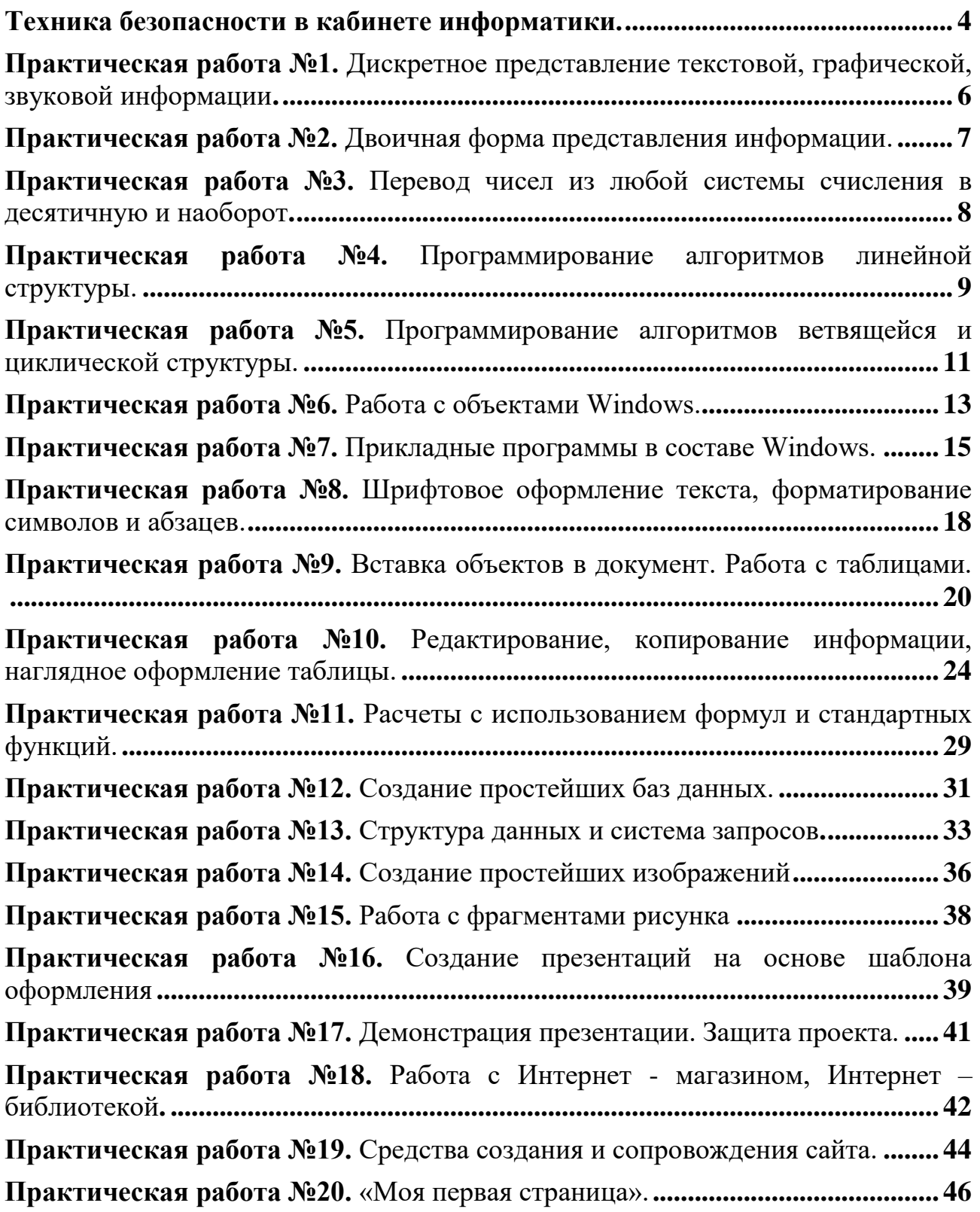

# **Техника безопасности в кабинете информатики.**

### I **Общие требования безопасности**

<span id="page-3-0"></span>К работе в КИ допускаются учащиеся прошедшие инструктаж по охране труда и не имеющие противопоказания по состоянию здоровья.

Должны соблюдать правила поведения в КИ.

Необходимо соблюдать правила пожарной безопасности.

В КИ есть аптечка

О каждом несчастном случае сразу сообщить учителю.

При неисправности оборудования немедленно прекратить работу сообщить учителю.

Содержать в чистоте рабочее место и соблюдать правила личной гигиены.

Учащиеся, допустившие невыполнение или нарушение инструкции по охране труда, привлекаются к ответственности.

### II **Требование безопасности перед началом работы**

Тщательно проветрить кабинет

Убедиться в работоспособности всех компьютеров и отсутствии неисправностей.

### III **Требования безопасности во время работы**

Не включать компьютер без разрешения учителя.

Расстояние от глаз до экрана монитора должно быть 0,6-0,7 м

Работа за компьютером – это прежде всего нагрузка для ваших глаз, поэтому им вы должны создать максимально комфортные условия. Для этого необходимо, чтобы линия зрения была перпендикулярна плоскости экрана.

Сидите прямо, не наклоняйтесь близко к экрану, руки должны лежать на столе, кисти находятся над клавиатурой. Выполнять специальные упражнения, снимающие зрительное утомление.

### IV **Требования безопасности при аварийных ситуациях**

В случае возникновения какую-либо неисправности необходимо выключить его, немедленно сообщите об этом преподавателю. Не работайте на неисправном оборудовании!

При плохом самочувствии прекратить работу сообщить преподавателю

При поражении электрическим током немедленно выключить его, сообщите об этом преподавателю.

При возникновении очага возгорания выключить компьютер, немедленно сообщите об этом преподавателю.

### V **Требования безопасности по окончанию работы**

С разрешения учителя выключить компьютер и привести в порядок рабочее место.

# VI **Запрещается**

Находиться в верхней одежде

Употреблять ненормативную лексику

Употреблять пищу за компьютером

Трогать руками экран монитора

Играть в компьютерные игры в учебное время

Включать/Выключать компьютер без разрешения учителя

Переставлять устройства компьютера

Подсоединять и отсоединять различные устройства компьютера

Класть рядом с компьютером посторонние предметы

Удалять компьютерные программы

Подносить к устройствам металлические и намагниченные предметы.

Оберегайте монитор от попадания влаги.

### **Практическая работа №1. Дискретное представление текстовой, графической, звуковой информации**

<span id="page-5-0"></span>*Цель работы:* изучить способы представления текстовой, графической, звуковой информации и видеоинформации, научиться записывать информацию в различных кодировках.

*Задание 1.* Используя таблицу символов, записать последовательность десятичных числовых кодов в кодировке Windows для своих ФИО, свою группу, названия улицы, по которой проживаете. Таблица символов отображается в редакторе MS Word с помощью команды: вкладка Вставка Символ  $\rightarrow$  Другие символы.

На вкладке Символы, в поле Шрифт выбираете Times New Roman, а в поле **из:** выбираете кириллица. Например, для буквы «А» (русской заглавной) код знака– 192.

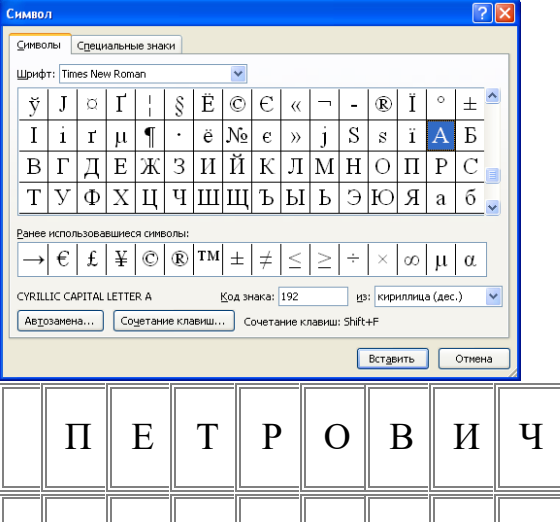

20 6

19 4

20  $\theta$ 

21 5

*Пример:*

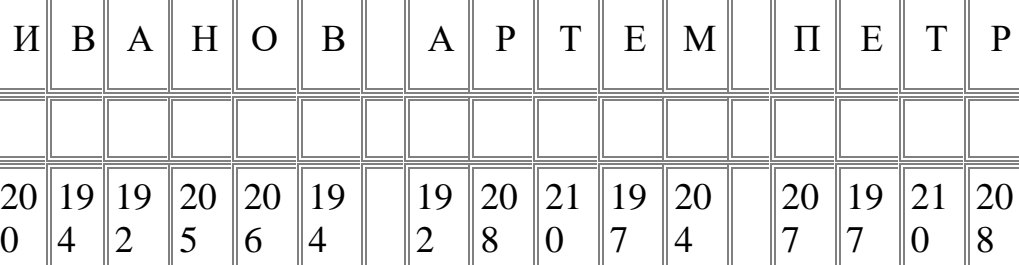

*Задание 2.*

1) Используя стандартную программу БЛОКНОТ, определить, какая фраза в кодировке Windows задана последовательностью числовых кодов и продолжить код. Запустить БЛОКНОТ. С помощью дополнительной цифровой клавиатуры при нажатой клавише ALT ввести код, отпустить клавишу ALT. В документе появиться соответствующий символ.

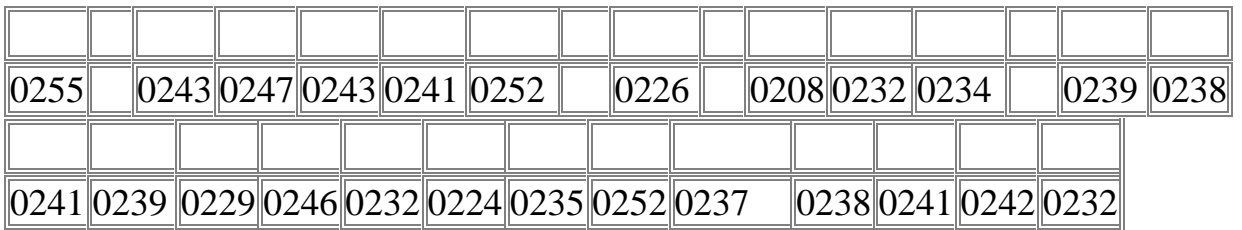

2) В кодировке Unicode запишите название своей специальности. В конце работы подготовить отчет, который должен содержать:

- 1. Название работы.
- 2. Цель работы.
- 3. Задание и его решение.
- 4. Вывод по работе.

### Контрольные вопросы

- 1. Чем отличается непрерывный сигнал от дискретного?
- 2. Что такое частота дискретизации и на что она влияет?
- 3. В чем суть FM-метода кодирования звука?
- 4. В чем суть Wave-Table-метода кодирования звука?
- 5. Какие звуковые форматы вы знаете?
- 6. Какие этапы кодирования видеоинформации вам известны?
- 7. Какие форматы видео файлов вы знаете?

# Практическая работа №2. Двоичная форма представления информации

<span id="page-6-0"></span>Цель работы: приобрести умение перевода чисел из десятичной системы счисления в двоичную и обратно. Научиться выполнять арифметические операции над числами в двоичной системе счисления.

Задание 1. Выполните перевод из одной системы счисления в другую:

a)  $213_{10} \rightarrow ?_2$ 6)  $1010001_2 \rightarrow ?_{10}$ a)  $319_{10} \rightarrow ?_2$ 6)  $10101011_2 \rightarrow ?_{10}$ 

Задание 2. Записать, как представляется числа в ПК a)  $93$  $6)357$  $B) - 173$ a)  $71$  $6) 259$ 

 $_{\rm B}) - 134$ 

Задание 3. Выполните действия в двоичной системе счисления

- $101110_{2}+1011_{2};$  $a<sub>z</sub>$
- $\mathbf{b}$ .  $11001_2 - 1100_2$ ;
- $10110_2 \times 110_2$ ;  $\mathbf{c}$ .
- $d_{-}$  $10101$ <sub>2</sub>:101<sub>2</sub>
- $111010_2 + 1101_2$ ;  $a.$
- $101110<sub>2</sub> 10101<sub>2</sub>;$  $\mathbf{b}$ .
- $11011_2 \times 101_2$ ;  $\mathbf{c}$ .
- $d_{\cdot}$  $10111_2:110_2$

Подготовить отчет, который должен содержать:

- 1. Название работы.
- 2. Цель работы.
- 3. Задание и его решение.
- 4. Вывод по работе.

# Контрольные вопросы

- 1. Что такое система счисления?
- 2. Какие системы счисления вам известны?
- 3. Воспроизведите алгоритмы перевода из двоичной СС в

#### <span id="page-7-0"></span>Практическая работа №3. Перевод чисел из любой системы счисления в десятичную и наоборот

Цель работы: познакомить учащихся с правилом перевода чисел из любой системе счисления в десятичную, сформировать навыки перевода.

Алгоритм перевода чисел из любой системы счисления в десятичную

Представьте число в развернутой форме. При этом основание  $\mathbf{1}$ системы счисления должно быть представлено в десятичной системе счисления.

 $\mathcal{D}_{\mathcal{L}}$ Найдите сумму ряда. Полученное число является значением числа в десятичной системы счисления.

# Пример 1

Переведем число  $1101<sub>2</sub>$  в десятичную систему счисления.

Запишем число в развернутой форме:  $1101_2 = 1*2^3 + 1*2^2 + 0*2^1$ 1.  $+1*2^0$ 

Найлем сумму ряда:  $2^3 + 2^2 + 2^0 = 8 + 4 + 1 = 13_{10}$  $2.$ 

# Пример 2

Переведем число 123,

- Запишем число в развернутой форме:  $123_5 = 1*5^2+2*5^1+3*5^0$  $1<sub>1</sub>$
- Найдем сумму ряда:  $25+10+3=38_{10}$ 2.

# Практическое задание:

Представьте в десятичной системе счисления следующие числа:  $1.$ a)  $100011111_2$ ; 6)  $2011_3$ ; B)  $3413_5$ ; r)  $53102_6$ ; g)  $516_8$ 

В техникуме обучается  $3001_4$  девушек и  $527_8$  юношей. Сколько  $2.$ студентов в техникуме?

Сравните числа: а) $10021_3$  $121<sub>6</sub>$ ;  $6)11101,$ 3.  $1101_4;$  $_{\rm B})$  321<sub>5</sub>  $54_{\rm s}$ :

Перевести в десятичную систему счисления следующие числа:  $\overline{4}$  $3241_5$ ; 1100111101<sub>2</sub>, 7640<sub>9</sub>

5. Представьте в десятичной системы счисления число 100111, считая записанным в системах счисления от двоичной до девятеричной (100111<sub>2</sub>,  $100111_3, \ldots \ldots \ldots 100111_9$ 

# Залание лля отчета

- 1. Записать в тетрадях: тему, цель, оборудование, а также необходимый теоретический материал
- 2. Выполнить практические задания и записать в тетради их решения.
- 3. Выучить правило перевода чисел из любой системы счисления в десятичную.
- 4. Сделать отчет по проделанной работе, показать преподавателю.

# Практическая работа №4. Программирование алгоритмов линейной структуры

<span id="page-8-0"></span>Цель работы: научиться применять операторы ввода-вывода информации, операторы блока данных при составлении линейных программ.

### **I Оператор ввода.**

Ввод исходных данных производится с использованием команды INPUT Формат оператора INPUT

номер строки INPUT список переменных

Например:

**10 INPUT**  $a, b, c$  - оператор ввода данных, где  $a, b, c$  - переменные.

Оператор INPUT останавливает выполнение программы и ждёт ввода данных. На экране в это время выводится символ "?", затем с клавиатуры необходимо набрать данные. Если данных несколько, то они набираются через запятую, в конце никакого знака (символа) не ставится. Переменные (данные) могут быть как числовые, так и символьные.

В операторе INPUT в кавычках может быть подсказка.

**Например** 

20 INPUT "Введите значения х"; х

В этом случае после кавычек ставится ";" и набираются переменные. После того, как закончен ввод, необходимо нажать клавишу Enter.

# **II Оператор вывода**

Оператор PRINT осуществляет вывод на экран результ вычислений и пояснительных текстов.

Формат оператора

PRINT. номер строки PRINT выводной список Здесь PRINT - имя оператора (печатать).

Элементы выводного списка разделяются либо запятой, либо точкой с запятой. Ими могут быть: константы, имена переменных, выражения, тексты, функции. Например,

40 PRINT A, B, 125,  $S1N(X)$ 50 PRINT "Значение  $A = "; A$ 

Текст в списке оператора PRINT используется для печати заголовков и пояснений. Такой текст заключается в кавычки. При выполнении оператора PRINT этот текст будет выдан на терминал без кавычек.

Если оператор PRINT используется в программе без выводного списка, то на экране появляется пустая строка.

# **III Комментарии.**

REM - оператор с комментарием (от слова Remark).

Например:

REM решение квадратного уравнения

Пример составления программы.

Задача. Составьте программу нахождения площади квадрата, если его сторона равна 6.

10CLS

15 КЕМ НАХОЖДЕНИЕ ПЛОЩАДИ КВАДРАТА

20 INPUT «ВВЕДИТЕ ЗНАЧЕНИЕ СТОРОНЫ»; А

 $30 S = A^2$ 

- 40 PRINT «ПЛОЩАДЬ КВАДРАТА РАВНА»; S
- **50 END**

# Практическое задание:

Для предложенных задач написать программы:

1) Самолет ТУ-154 пролетает расстояние от Москвы до Ташкента  $S=2736$ км за  $t = 3.8$  ч. Определить скорость самолета V, считая движение равномерным, Для решения использовать формулу V=S/t.

2) В сеть напряжением 220 В включены электрический чайник и настольная лампа. Сопротивление спирали чайника 220м, сопротивление нити накала лампы 250м. Каково значение тока в электрической цепи того и другого прибора? Для решений использовать формулы (I1=U/R1, I2=U/R2.)

3) Определить площадь треугольника со сторонами А, В, С. Для решения воспользуйтесь формулой Герона.  $s = \sqrt{p(p-a)(p-b)(p-c)}$ , где P полупериметр  $P=(A+B+C)/2$ .

4) Составьте программу вычисления выражения с использованием операторов ввода-вывода  $y = cosa/ctgb$ , если  $a=15^{\circ}$ ,  $b=20^{\circ}$ (не забывайте градусы переводить в радианы).

#### Задания для отчета:

1. Записать в тетрадях: тему, цель, оборудование, а также необходимый теоретический материал.

2. Выполните практические задания и запишите в тетрадь их решения.

3. Письменно ответить на контрольные вопросы.

#### Контрольные вопросы

1. Для чего предназначен оператор INPUT, приведите пример записи оператора INPUT с подсказкой?

2. Можно в одном и том операторе PRINT часть переменных разделить запятыми, а часть - точкой с запятой?

### Практическая работа №5.

### <span id="page-10-0"></span>Программирование алгоритмов ветвящейся и циклической структуры

Цель работы: изучить назначение и формат операторов условного и безусловного перехода, оператора цикла, научиться применять их при составлении программ.

Оператор условного перехода IF.

Часто при решении задач приходится использовать те или иные условия. Как правило, от выполнения таких условий зависит дальнейший ход решения задачи.

Для изменения естественного порядка выполнения программы при выполнении некоторого условия используется оператор условного перехода IF.

#### Полная форма записи оператора:

### NIF условие THEN A ELSE B

где IF- имя оператора (если); А - < оператор> < выражение>; THEN имя оператора (тогда); В - < оператор> < выражение>.

Если < условие >- истина, тогда выполняем А, иначе выполняем В  $(*yc*.IOBUC) - IIOXb$ ).

Например: 50 IF A>0 THEN Y=X^2 ELSE Y=X^3

Сокращенная форма записи оператора:

N IF условие THEN A

Если  $\langle \sqrt{v}c \cdot \sqrt{v}c \cdot \sqrt{v$ управление передается строке, следующей за строкой с оператором IF.

Пример. Задача. Определить, какое из двух чисел больше.

**10 CLS** 

20 rem нахождение большего из двух чисел

30 INPUT "Введите два числа"; A,B

40 IF A<B THEN PRINT "первое число больше"

50 IF A>B THEN PRINT "второе число больше"

60 IF A=B THEN PRINT "числа равны"

### Практические задания:

1. Составьте программу вычисления значения функции

$$
Y = \begin{cases} x+1, & e\text{ in } x < 0 \\ x^2 - x, & e\text{ in } x > = 0 \end{cases}
$$

2. Составьте программу вычисления значения функции

$$
Y = \begin{cases} 1, & e \in \mathbb{R}^n, \\ 0, & e \in \mathbb{R}^n, \\ -1, & e \in \mathbb{R}^n, \\ 0, & \text{if } x < 0 \end{cases}
$$

3. Составьте программу вычисления квадратного уравнения:

$$
3x^2 - 2x + 1 = 0.
$$

4. Вычислите функцию  $y=3x^2-5x+12$  на отрезке (-3,3) с шагом 1.

#### Оператор цикла

В языке QBASIC предусмотрено два основных способа организации ЦИКЛОВ:

повторение блока команд заданное количество (число) раз (цикл со 1. счетчиком);

циклическое повторение блока команд, пока выполняется (или не 2. выполняется) некоторое условие.

Цикл со счетчиком (FOR... NEXT) ДЛЯ... СЛЕДУЮЩИЙ

Оператор цикла реализует алгоритмическую конструкцию, в которой определенные действия повторяются многократно.

Обший вид оператора шикла со счетчиком:

FOR  $X=X_{min}$  TO  $X_{max}$  STEP H - заголовок цикла

- тело шикла -. . . . . . . . . . . . . . . . . NEXT X - конец цикла

То, что стоит между началом и концом цикла, называется телом цикла. Иногда также применяются вложенные циклы, то есть циклы могут быть вложенными один в другой.

Здесь FOR - имя оператора (переводится «для»); X - переменная (обычно целого типа,  $X_{min}$  и  $X_{max}$  начальное и конечное значения параметра цикла;  $TO$  – служебное слово (переводится «до»);  $STEP$  (шаг);  $H$ - шаг изменения параметра цикла.; NEXT - оператор (переводится "следующий").

В случае, когда H=1 в операторе FOR служебное слово STEP можно опустить.

Имя переменной, указанной в качестве параметра цикла в операторе NEXT, должно совпадать с именем переменной, указанной в качестве параметра цикла в операторе FOR.

Пример: Вычислите сумму целых чисел от 1 до 10

10 CLS:

 $20 S=0$ 

30 FOR I=1 TO 10 STEP 1

40  $S = S + I$ **50 NEXT I** 60 PRINT " "; S **70 END** 

#### Практические задания:

Напечатать на экране текст «ВСЕ БУДЕТ ХОРОШО»20 раз  $1.$ 

 $2^{1}$ Составьте программу вычисления значения выражения Y=4b-5 для b=1, 3. 5, 7, 9, 11

Составьте программу вычисления значения выражения  $Y = k^2 + 1$ , если  $\mathcal{E}$  $k=1, 2, 3, \ldots, 10.$ 

Составьте программу вычисления суммы первых n членов ряда по  $\overline{4}$ . формуле:

$$
S = \sum_{i=1}^{n} \frac{i+1}{i^2} \left( S = 2/1 + 3/4 + 4/9 + 5/16 + \dots \right)
$$

Вычислите значение функции  $y=2x^2-3x+5$  на отрезке (-3, 3) с шагом 1,5  $5<sub>1</sub>$ 

#### Задания для отчета:

1. Записать в тетрадях: тему, цель, оборудование, а также необходимый теоретический материал.

2. Выполните практические задания и запишите в тетрадь их решения.

<span id="page-12-0"></span>3. Письменно ответить на контрольные вопросы.

### Практическая работа №6. Работа с объектами Windows.

Цель работы: научиться работать с объектами Windows, научиться архивировать файлы с разными значениями сжатия.

#### Задание 1. Настройка Рабочего стола

1. Установите новые параметры Рабочего стола (фон, заставка, оформление). Вызвать контекстное меню Рабочего стола-Свойства

2. В Главном меню Пуск, Программы, Стандартные запустите две программы, разверните обе программы на весь экран (каскадом, слева направо, сверху вниз), нажав правой кнопкой мыши по Панели задач.

3. Сверните окно одной программы, а окно второй восстановите до первоначального размера, измените с помощью мыши размеры окна.

4. Закройте программы.

#### Задание 2.

- 1. Создайте дерево папок по рисунку на диске D (см. Приложение 1).
- 2. Для созданного вами дерева папок на диске D в программе Мой компьютер: просмотрите в различных режимах: крупные значки, мелкие значки, список, таблица. Упорядочите значки по имени.
- 3. Переименуйте папку КАТ21 в ДОКУМЕНТЫ.
- 4. В файл Документ1.doc допишите ваши имя, фамилию, отчество.
- 5. Переместите с помощью буфера обмена все файлы с расширением txt в каталог КАТ22
- 6. Переименуйте папку КАТ22 в ТЕКСТЫ
- 7. Скопируйте все файлы с расширением xls в каталог КАТ23..Переименуйте его в ТАБЛИЦЫ.

# *Задание 3.*

- 1. Выберите любые три файла в каталоге ТЕКСТЫ и скопируйте их группой в папку КАТ34.
- 2. Создайте в папке ДОКУМЕНТЫ текстовый документ и впишите в него данные о себе (ФИО; год рождения; адрес).
- 3. Создайте в папке КАТ24 папку РИСУНКИ. Скопируйте в нее все файлы с расширением bmp.
- 4. Создайте в папке РИСУНКИ точечный рисунок ОТКРЫТКА.bmp.
- 5. Копию созданного рисунка отправьте в папку КАТ24.
- *6.* Из папки РИСУНКИ удалите файл ОТКРЫТКА.bmp. Отмените операцию (Команда меню *Правка - Отменить*).
- 7. Определите размер файла ОТКРЫТКА. Напишите полный путь к этому файлу. Ответ запишите в файл Документ1.doc.
- 8. В папке ТЕКСТЫ выберите вид представления значков список, упорядочите значки по дате создания, выделите первый и последний файлы в списке и удалите их.
- 9. Создайте для папки КАТ1 ярлык на Рабочем столе (перетащите правой кнопкой мыши). Просмотрите свойства этого ярлыка. Ответ запишите в файл Документ1.doc.
- 10.Восстановите удаленные файлы и папки. Покажите результат работы преподавателю.

# *Задание 4.*

Письменно ответьте на контрольные вопросы.

# **Контрольные вопросы:**

- 1. Что называется операционной системой?
- 2. Дайте определение Рабочего стола.
- 3. В чем различие между папкой и каталогом?
- 4. Какое расширение имеет текстовый документ?
- 5. Перечислите все способы создания документа.
- 6. Как открыть проводник?
- <span id="page-13-0"></span>7. Как отобразить в окне проводника файлы указанной папки?

### **Практическая работа №7. Прикладные программы в составе Windows**

*Цель работы:* рассмотреть основные прикладные программы.

### **Текстовый редактор Блокнот**

1. Запустите текстовый редактор Блокнот (Пуск > Программы > Стандартные > Блокнот).

2. Убедитесь, что включена русская раскладка клавиатуры. В противном случае щелкните на указателе языка на языковой панели и выберите в открывшемся меню пункт Русский. Если языковая панель закрыта, воспользуйтесь комбинацией "горячих" клавиш, настроенной на данном компьютере Shift+Alt\Ctrl+Shift

3. Введите с клавиатуры слово Конденсатор (при вводе заглавной буквы удерживайте нажатой клавишу SHIFT) и нажмите клавишу ENTER.

4. Далее введите с клавиатуры термины Резистор, Катушка индуктивности, Выключатель, Амперметр и Вольтметр, нажимая после ввода каждого термина клавишу ENTER.

5. Расставьте в документе термины по алфавиту, выделяя строки и перемещая их через буфер обмена. Дважды щелкните на слове Амперметр и убедитесь, что оно при этом выделяется (в программе Блокнот этот способ служит для выделения отдельных слов). Нажмите комбинацию клавиш SHIFT+ВПРАВО, чтобы включить в выделенный фрагмент невидимый символ конца строки - курсор при этом переместится в начало следующей строки.

6. Дайте команду Правка > Вырезать, чтобы забрать выделенный фрагмент в буфер обмена. Убедитесь, что он действительно удаляется из документа

7. Нажмите комбинацию клавиш CTRL+HOME, чтобы установить курсор в начало документа. Дайте команду Правка > Вставить, чтобы вставить фрагмент из буфера обмена.

8. Установите указатель мыши на начало слова Вольтметр. Нажмите левую кнопку мыши и, не отпуская ее, выделите это слово методом протягивания.

9. Нажмите комбинацию клавиш CTRL+X, переместите текстовый курсор в начало второй строки текста и вставьте новый фрагмент из буфера обмена  $(CTRL+V)$ 

10. Установите текстовый курсор в начало строки, содержащей слова Катушка индуктивности. Дважды нажмите комбинацию SHIFT+CTRL+ВПРАВО и убедитесь, что при каждом нажатии выделенный фрагмент расширяется, охватывая следующее слово. Нажмите комбинацию клавиш SHIFT+ ВПРАВО. Мы выделили нужный фрагмент при помощи клавиатурных команд.

11. Нажмите комбинацию клавиш SHIFT+DELETE, переместите текстовый курсор в начало третьей строки текста и вставьте новый фрагмент из буфера обмена с помощью комбинации клавиш SHIFT+INSERT.

12. Используя описанные приемы, завершите формирование списка введенных терминов в алфавитном порядке.

13. Сохраните созданный документ под именем list.txt.

### **Текстовый процессор Ms Word**

**Задание №1.** Наберите предложенный текст **(**Шуточные правила техники безопасности.) Оформите заголовок стихотворения полужирным шрифтом. Оформите:

1 строку – курсивом;

2 строку – полужирным, курсивом;

3 строку – полужирным, подчеркнутым;

4 строку – курсивом, подчеркнутым.

В 5 строке выделите каждое слово своим цветом.

В 6, 7, 8, 9 выделите каждую строку своим цветом.

В строках 10 – 13 все буквы «о» оформите 22 размером шрифта, а «ж» - 8 размером.

Оформите:

словосочетания «за компьютеры не дрались» - полужирным;

«в кабинете быть нельзя» - подчеркнутым, курсивом;

«вы в ответе» - красным цветом.

Если ты хороший мальчик, то не суй в розетку пальчик

Проводами не играй: не известно есть ли рай?

Если где-то заискрит, или что-нибудь дымит,

Время попусту не трать - нужно взрослого позвать.

Ведь из искры знаем сами, возгореться может пламя.

Бережливым быть умей, и по клавишам не бей,

Там учтите этот факт, электрический контакт.

Мышка может другом стать, коль ее не обижать.

Дрессируй ее умело, не крути в руках без дела.

Если вводишь ты "ответ", а компьютер скажет "нет",

По дисплею не стучи, лучше правила учи!

Если сбой дает машина, терпение вам необходимо,

Не бывает без проблем даже с умной ЭВМ!

Остальное всем известно: чтоб не вскакивали с места

Не кричали, не толкались, за компьютеры не дрались.

В куртках шубах и пальто, не приходит к нам никто.

В грязной обуви, друзья, в кабинете быть нельзя.

Начинать работу строго с разрешения педагога,

И учтите: вы в ответе за порядок в кабинете!

#### **Калькулятор**

#### *Технология работы*

Запустите программу *Калькулятор Пуск → Программы → Стандартные → Калькулятор.*

Выполните вычисления, не записывая промежуточные результаты:

а) обычный режим:

$$
Y1 = \frac{250,25 - 0,25\sqrt{15625}}{Y1}
$$

б) режим Инженерный: *Y*2=<sup>10</sup>100040<sup>5</sup>0<sup>1</sup>01<sub>(2)</sub> +1011101 <sub>(2)</sub>. Ответ записать в десятичной системе.

в) режим Инженерный: *Y*3= 13,75 (17<sup>2</sup> + 5<sup>4</sup> +2<sup>6</sup>- 252,125)

Результаты выражений перенести в WordPad и сохранить под именем «Примеры» в своей папке.

### **Задание для отчета**

**1.** Записать в тетрадях: тему, цель, оборудование, а также необходимый теоретический материал.

**2.** Выполнить практические занятия и записать в тетради необходимый теоретический материал.

**3.** Сдать отчет о проделанной работе.

### <span id="page-17-0"></span>Практическая работа №8. Шрифтовое оформление текста, форматирование символов и абзацев.

**Цель работы**: научить работать в Ms Word со шрифтами – выбирать нужный шрифт, размер шрифта, начертание, форматировать символы и абзацы.

Задание 1. Набрать текст стихотворения в текстовом процессоре Microsoft Word

Times New Rc \*  $\begin{vmatrix} 14 & * \end{vmatrix} \overrightarrow{A}^* \overrightarrow{A}^* \begin{vmatrix} Aa^* & \frac{100}{3} \end{vmatrix} \equiv * \equiv * \frac{100}{35}$  $\mathbb{X} \begin{bmatrix} \mathbf{X} \\ \mathbf{Y} \end{bmatrix} \begin{bmatrix} \mathbf{Y} & \mathbf{X} \\ \mathbf{Y} & \mathbf{X} \end{bmatrix} \begin{bmatrix} \mathbf{X} \\ \mathbf{X} \end{bmatrix} \begin{bmatrix} \mathbf{X} \\ \mathbf{Y} \end{bmatrix} \begin{bmatrix} \mathbf{X} \\ \mathbf{Y} \end{bmatrix} \begin{bmatrix} \mathbf{X} \\ \mathbf{Y} \end{bmatrix} \begin{bmatrix} \mathbf{X} \\ \mathbf{Y} \end{bmatrix} \begin{bmatrix} \mathbf{X} \\ \mathbf{Y} \end{bmatrix}$ 

и отредактировать шрифт по образцу.

# А. С. Пушкин

Ешё дуют холодные ветры

И наносят утренние морозы.

Показались ранние цветочки.

Из душистой келейки медовой

Вылетала первая пчёлка,

О красной весне поразведать.

Сково ль будет тослы дерегия,

Скоро ли луга позеленеют,

Как из чудного царства воскового,

<u>Naremera na fannun ylemorian</u>

(Verdana, 16, подчёркивание зелёной волнистой линией)

(Times New Roman, 14, K)

# Полько что на проталинах весенних

(Monotype Corsiva, Ж, 28, синий цвет)

(Gabriola, 22, заливка красным цветом)

(Segoe Script, 14)

 $(Impack, 14, K)$ 

(Verdana, 14, с тенью)

(Comic Sans MS, 20, K)

(Mistral, 24, заливка жёлтым)

(Segoe Print, Ж, 14, зелёного цвета)

(Times New Roman, 14, двойное зачеркивание, утопленный)

(Times New Roman, 12, интервал -

разреженный на 2пт, смещение каждого слова вниз на 3пт, относительно предыдущего)

# Скоро ль у кудрявой у берёзы

Распустятся қлейқие листочқи, (Monotype Corsiva, заливка цветом - лиловый, 18)

ЗАЦВЕТЁТ ЧЕРЁМУХА ДУШИСТА... (Times New Roman, 16, подчеркнутый красным прямой линией, Ж, темнокрасный, малые прописные, разреженный на 0,25пт)

*Задание 2.* Наберите и отформатируйте приведенный ниже текст в виде списка по указанному образцу

Основные приложения Ms – Office:

- 1. Текстовый процессор Ms Word.
- 2. Электронная таблица Ms Excel.
- 3. Система управления базами данных Ms Access.
- 4. Система для подготовки презентаций Ms PowerPoint.
- 5. Браузер Ms Internet Explorer.
- 6. Система разработки WWW сайтов Ms Front Page.
- 7. Коммуникационная система Ms Outlook.

*Задание 3.* Скопируйте текст из 2-го задания 2 раза. Первую копию

отформатируйте с помощью маркированного списка  $\left| \frac{1}{x} \right|$ , а вторую на ваше усмотрение.

*Задание 4.* Создайте карточку по следующему образцу. Все использованные символы находятся в наборе **Webdings** и **Symbol** (Вставка/Символ) **ПРОГНОЗ ПОГОДЫ**

- Переменная облачность
- Временами дождь
- Ветер северный умеренный
- $\blacksquare$  Воздух днем 6-8<sup>0</sup>, ночью 0-2<sup>0</sup> тепла
- Восход Солнца 07 час. 14 мин.
	- Заход Солнца 16 час. 07 мин.

Восход Луны 19 час.43 мин.

Заход Луны 09 час. 55 мин.

В этом же документе создайте карточку по следующему образцу. Все использованные символы находятся в наборе **Webdings.**

> Турбаза **«Голубой залив»** Расположена на берегу моря **К вашим услугам:** Удобные номера **©**Ресторан Кинозал Спортзал Интернет кафе Комфортабельный микроавтобус  $W<sub>i</sub>$ -Fi

# **Практическая работа №9. Вставка объектов в документ. Работа с таблицами.**

<span id="page-19-0"></span>*Цель работы:* научиться создавать рисунки средствами MS Word и вставки готовых графических объектов; научиться вставлять в документ таблицу, настраивать внешний вид и вставлять данные (текст, изображения, числа).

*Задание 1.* Подготовьте образец логотипа (фирменного знака) организации по приведенному образцу.

# **Порядок выполнения:**

- 1. На панели Рисование щелкните по кнопке 4-Добавить объект Word Art
- 2. Выберите любой понравившейся вам стиль и нажмите кнопку OK
- 3. Вместо слов «Текст надписи» введите Центр внешкольной работы и нажмите кнопку OK
- 4. Щелкните по получившемуся фигурному тексту, появится панель Word Art

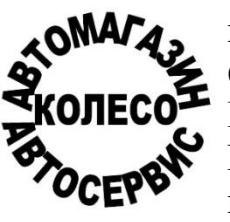

5. Определите, какие свойства вы можете присвоить вашему фигурному тексту.

6. На панели Word Art кнопка Фигура выберите форму **Кнопка**.

Введите текст в окне ввода WordArt в виде трех абзацев, так как при вводе одного абзаца вы получите только одну строку.

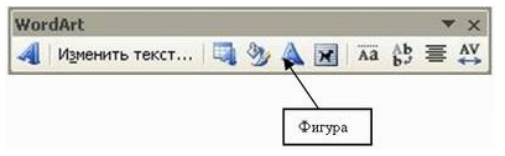

*Задание 2.* Внедрение иллюстраций из библиотеки клипов и рисунков.

# **Порядок выполнения:**

*1.* Вставить в документ готовый рисунок из MS Clip Gallery (**Вставка/Иллюстрации/Клип** или **Вставка/Объект/Microsoft Clip Gallery**).

*2.* Изменить размеры рисунка (**Формат/Рисунок/Размер**).

*3.* Настроить яркость и контрастность изображения (**Формат/Рисунок/Рисунок**).

*4.* Преобразовать цветной рисунок к черно-белому (**Формат/Рисунок/Рисунок/Цвет**).

*Задание 3.* Создать таблицу и построить к ней диаграмму.

1. Вставить в документ таблицу при помощи команды (*Таблица – вставить таблицу).* Укажите соответствующее количество столбцов (5) и строк (2). Заполним и отформатируем таблицу по образцу.

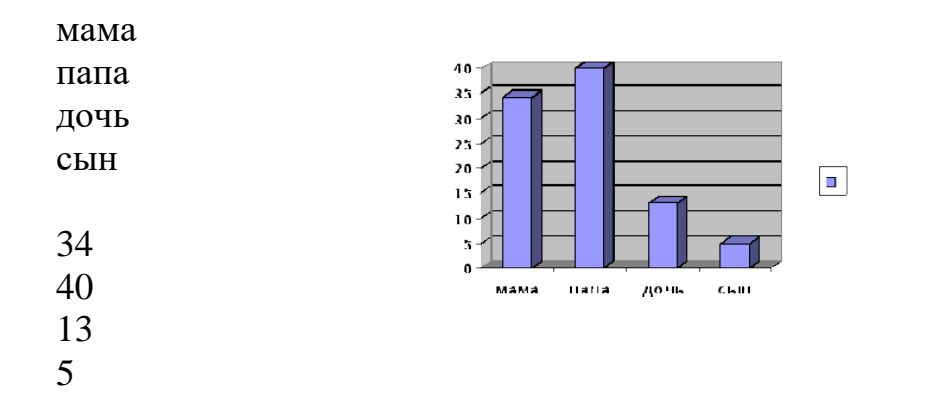

- Выделите всю таблицу, выполнить команду (*Формат –Границы и заливка*) На вкладке *Граница* выберите соответствующую границу.
- Выделите только первую строку таблицы, выполнить команду (*Формат – Границы и заливка*) На вкладке *Заливка* выберите цвет ячеек.
- Заполните таблицу данными.
- 2. Выделите заполненные ячейки. Запустите Microsoft Graph. Выполните команду *Вставка-Объект-Диаграмма Microsoft Graph*. Расположите подчиненные окна таким образом, чтобы были видны и диаграмма, и таблица.
- 3. Измените данные в таблице и проследите, как изменится диаграмма. Работая сразу с двумя окнами (таблицей и диаграммой), постоянно следите за тем, какое из них активно в данный момент. От этого будет зависеть набор пунктов горизонтального меню и доступность некоторых операций. Активизировать окно можно щелчком мыши).
- 4. Удалите и вновь верните Легенду. Щелкните правой кнопкой по легенде

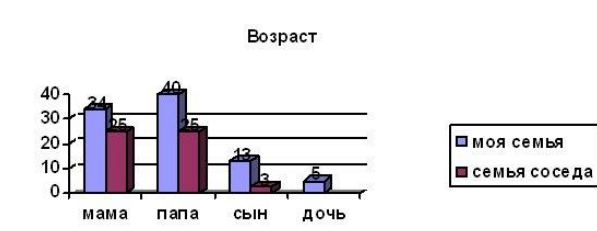

#### **Очистить**.

5. Вызовите контекстное меню диаграммы, щелкнув по ней правой кнопкой и выберите опцию **Параметры диаграммы**.

6. Вкладка **Заголовок**

позволяет ввести название

диаграммы и осей. Введите название «Возраст». Вкладка **Легенда-Добавить легенду**. Во вкладке **Подписи данных** активизируйте параметр Значения. Если хотите добавить к диаграмме и таблицу с исходными данными, то на вкладке **Таблица данных** включите кнопку Таблица данных.

- 7. Измените высоту и поворот просмотра (**Формат-Объемный вид...**).
- 8. Внесите изменения в таблицу.

9.

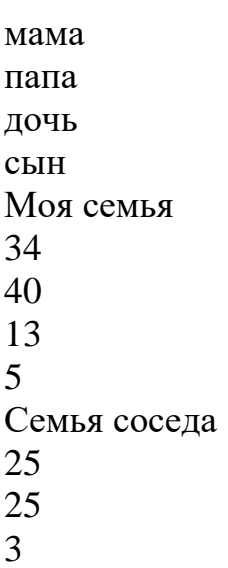

Измените цвет и форму ряда данных и формата стенок диаграммы.

*Задание 4.* Создайте рисунок средствами MS Word.

Например:

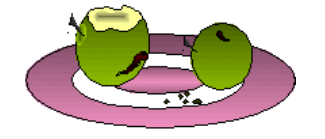

*Задание 5\*.* Создание рисунков средствами MS Word.

На панели инструментов **Рисование** расположены инструменты для рисования, управления, и форматирования всех видов графических объектов (изменения толщины, цвета и типа линий, заливки, размеров, настройки тени и объема и др.).

Форматирование всех видов графических объектов доступно также через меню **Формат**.

Существует возможность автоматического создания различных стандартных фигур (линии, основные формы, фигурные стрелки, элементы блок-схем, звезды и ленты, выноски), используя инструменты **Автофигуры** на панели инструментов **Рисование**; замены одной автофигуры на другую. Фигуры, нарисованные полилиниями, могут иметь заливку.

Представляется возможным добавления текста к любому графическому объекту (кроме линий и полилиний): команда **Добавить текст** из контекстного меню объекта. Заданный текст привязывается к объекту и перемещается вместе с ним. Если привязка текста к графическому объекту не является обязательной, используйте кнопку **Надпись** на панели инструментов **Рисование**. Эту кнопку можно использовать для добавления текста в любое место страницы, например, для создания подписей к рисункам.

Кнопка **Действия** открывает доступ к ряду команд по обработке векторной графики:

1) **Группировать** (объединение графических примитивов в один объект, чтобы изображение воспринималось как единое целое при перемещении и форматировании. Для одновременного выделения нескольких примитивов следует использовать клавишу **Shift** или выделить группу объектов рамкой при помощи инструмента **Выбор объектов**.

2) **Разгруппировать** — разделение ранее сгруппированного изображения на составляющие с целью их дальнейшего форматирования по отдельности.

3) **Порядок** — изменение порядка следования перекрывающихся объектов.

4) **Сетка** — установка режима привязки к узлам сетки, который позволяет легко выравнивать объекты при рисовании.

5) **Выровнять/распределить** — выравнивание выделенных графических объектов относительно страницы или друг друга.

6) **Повернуть/отразить** — поворот графических объектов на произвольный угол (Свободное вращение); поворот на угол, равный 90<sup>0</sup> (Повернуть влево, **Повернуть вправо**); зеркальное отображение объектов (**Отразить слева направо**, **Отразить сверху вниз**).

7) **Обтекание текстом** — задание характера взаимного расположения текста и графического объекта (**Вокруг рамки**, **По контуру**, **За текстом**, **Перед текстом**, **Сверху и снизу**, **Сквозное**, **Изменить контур обтекания**).

8) **Начать изменение узлов** — изменение формы выделенной полилинии или кривой.

*Вариант 1. Вариант 2.*

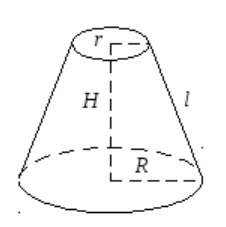

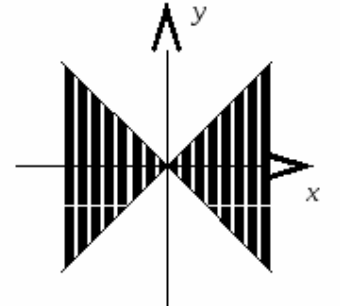

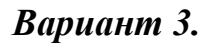

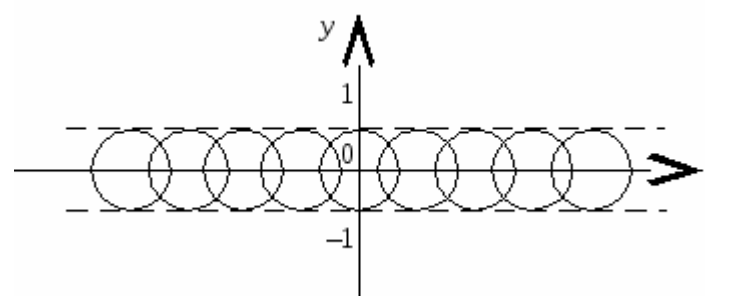

*Вариант 4.*

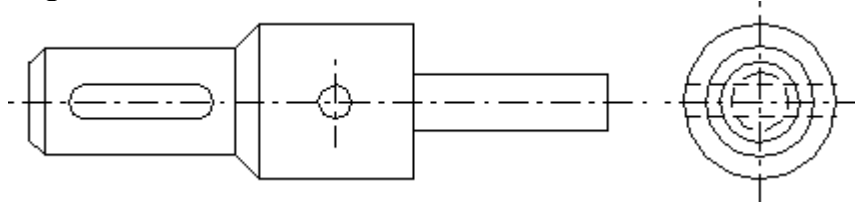

*1.* Создать новый документ в MS Word.

*2.* Средствами MS Word (Панель инструментов **Рисование**) создать рисунок согласно варианту, указанному преподавателем.

*3.* Сгруппировать графические примитивы, чтобы изображение

воспринималось как единое целое (выделить весь

<span id="page-23-0"></span>рисунок**/Действия/Группировать**).

# **Практическая работа №10. Редактирование, копирование информации, наглядное оформление таблицы.**

*Цель работы:* научиться выполнять операции по созданию и форматированию таблиц в документе; операции по обработке данных таблицы: сортировка, вычисление; научиться создавать табличную модель на основе текстового описания и реализовывать ее в среде текстового редактора.

### *Задание 1.*

- 1. Создайте в новом документе таблицу с заданным форматированием (см. Таблица 1).
- 2. Сохраните документ под своей фамилией, указав номер практической работы. Например, Иванов\_работа3.

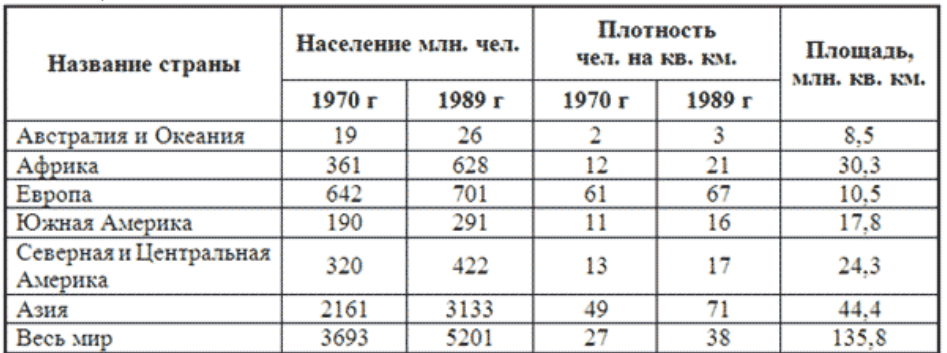

*Таблица 1*

### **Ключ к заданию:**

1. Вставьте таблицу, используя команду *Вставка-Таблица*, предварительно определив количество столбцов — 6, строк — 9. 2. Установите ширину столбцов: 1—4,5 см, 2-5—1,8 см, 6—2,4 см. Для этого используйте команду *Свойства таблицы из контекстного меню* выделенного столбца. Другим способом задания ширины столбцов, является перетаскивание границы столбца ЛКМ при нажатой клавише ALT. При этом на линейке отображается ширина столбов таблицы в сантиметрах.

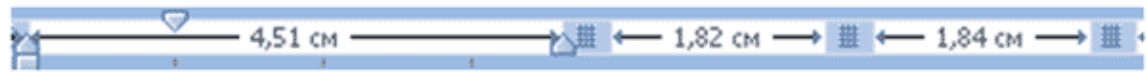

3. Выполните обрамление таблицы, используя команду *Границы и заливка* из контекстного меню, предварительно выделив всю таблицу (см. Рисунок 1).

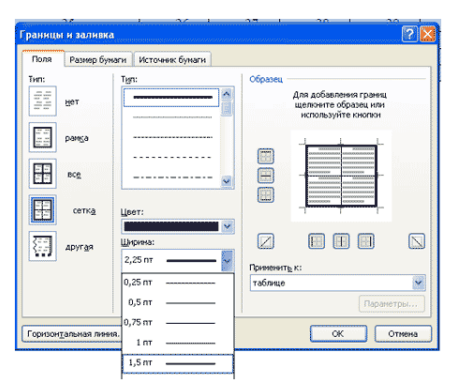

Рисунок 1

Проделав вышеизложенные операции, получили таблицу:

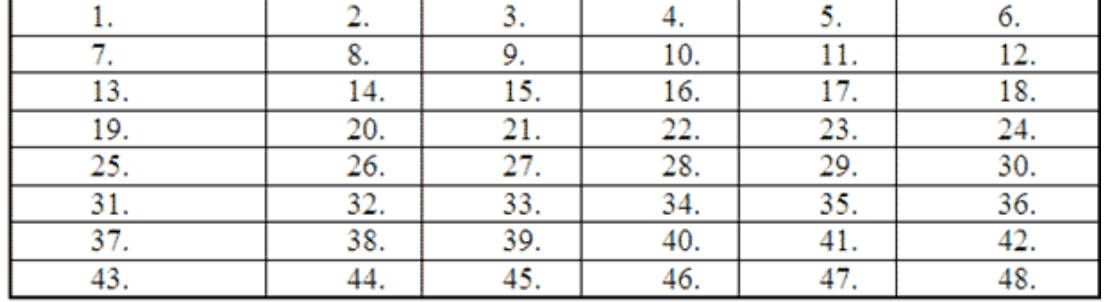

Рисунок 2

4. Объедите попарно ячейки 2-3, 4-5, 1 и 7, 6 и 12. Для этого выделите пару ячеек и выполните команду *Объединить ячейки* из контекстного меню. 5. Введите текст таблицы.

6. Отформатируйте текст таблицы по образцу Таблица 1. Для ячеек заголовка таблицы (строки 1-2) выполните выравнивание по центру и по середине ячейки. Для этого выполните команду контекстного меню *Выравнивание ячеек*  (Рисунок 3).

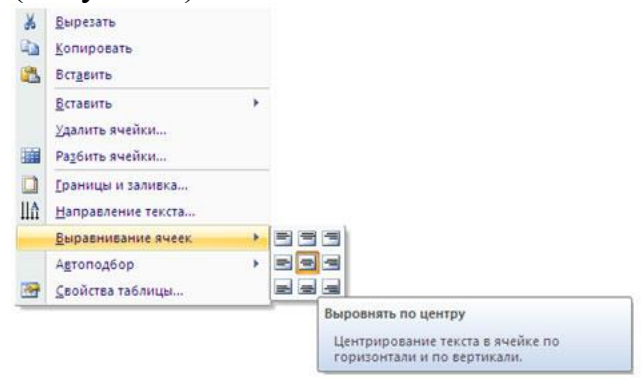

Рисунок 3

7. Сравните полученную вами таблицу с образцом Таблица 1.

*Задание 2.* Выполните сортировку в таблице, упорядочив строки по площади страны в порядке возрастания.

#### **Ключ к заданию:**

Для выполнения сортировки необходимо:

Выделить таблицу, без строк заголовка.

- Выполнить команду сортировка, нажав на кнопку **на велителять** *Главная*.
- Установить следующие параметры:

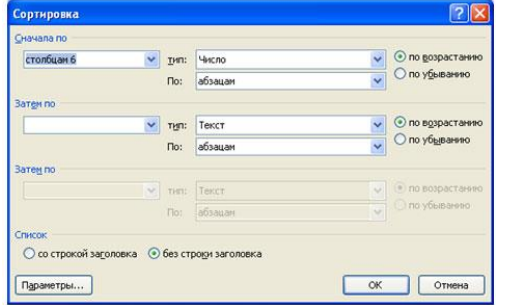

#### Рисунок 4

Обратите внимание на то, что строки в таблице переставлены согласно параметру сортировки.

*Задание 3.* Создайте таблицу и вычислите выражения согласно изложенному ниже алгоритму.

В этом примере необходимо суммировать значения в таблице. Для удобства работы добавьте строку и столбец для нумерации. Необходимо будет вставить формулы в пустые ячейки последнего столбца (столбца G) и нижней строки (строки 6), чтобы вычислить суммарные значения по строкам и столбцам. В столбце G при этом будут располагаться суммы чисел за каждый месяц, а в строке 6 — суммы по каждому из регионов. В нижнем правом углу (ячейке G6) необходимо вставить поле, вычисляющее общий результат за квартал по всем регионам.

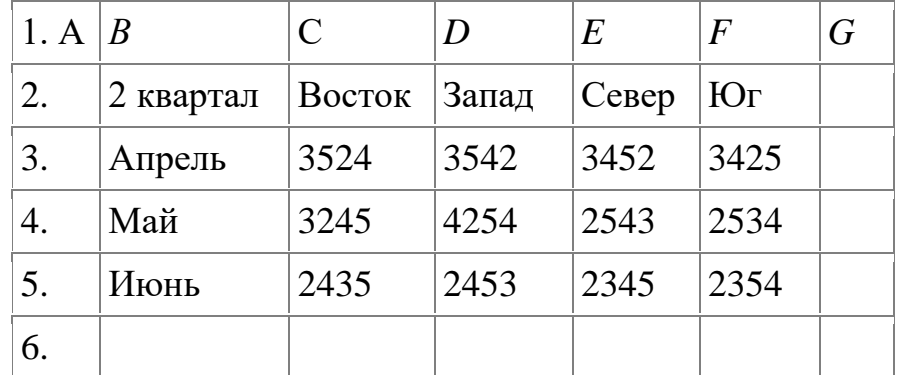

Чтобы рассчитать итоговое значение, суммирующее числа в нескольких строках нужно вставить формульное поле, содержащее функцию суммирования и одну из четырех специальных ссылок на ячейки. В нашем примере нам понадобятся ссылки *LEFT и ABOVE (*ссылка на ячейки, расположенные слева от ячейки, содержащей эту формулу и ссылка на ячейки, расположенные над ячейкой, содержащей эту формулу)*.*

1. Поместите курсор вставки в последней ячейке второй строки (ячейке G2) и введите «Итоги по месяцам» в качестве заголовка последнего столбца таблицы. 2. Перейдите в ячейку G3.

3. Выполните команду *Макет*- *Формула и* введите формулу =SUM(LEFT).

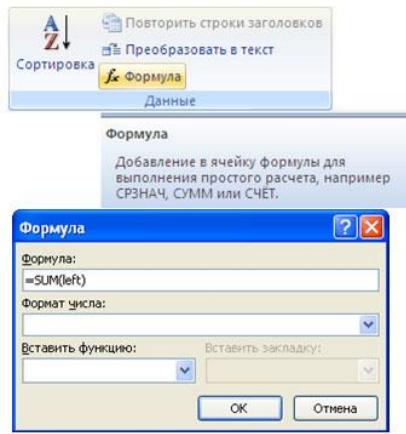

#### Рисунок 5

#### После этого таблица должна выглядеть следующим образом:

*Таблица 2* 

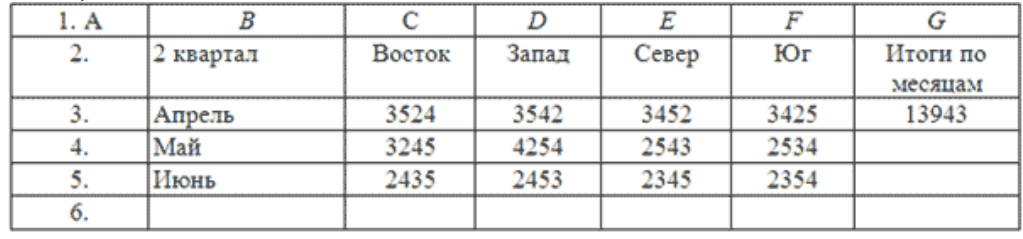

4. Перейдите в ячейку G4 и задайте формулу =SUM(LEFT).

5. Аналогично введите формулы в ячейку G5.

6. Поместите курсор вставки в последней ячейке второго столбца (ячейке В6) и введите «Итоги по регионам» в качестве заголовка этой строки.

7. В ячейку С6 введите формулу, вычисляющую сумму результатов за три месяца для данного региона. В нашем случае необходимо использовать выражение =SUM(ABOVE).

8. Аналогично задайте формулы для ячеек D6-F6.9. В ячейку G6 можно вставить либо выражение =SUM(ABOVE), вычисляющее сумму месячных итогов, либо выражение =SUM(LEFT), вычисляющее сумму по регионам (результат будет один и тот же). Готовая таблица должна выглядеть, следующим образом:

*Таблица 3*

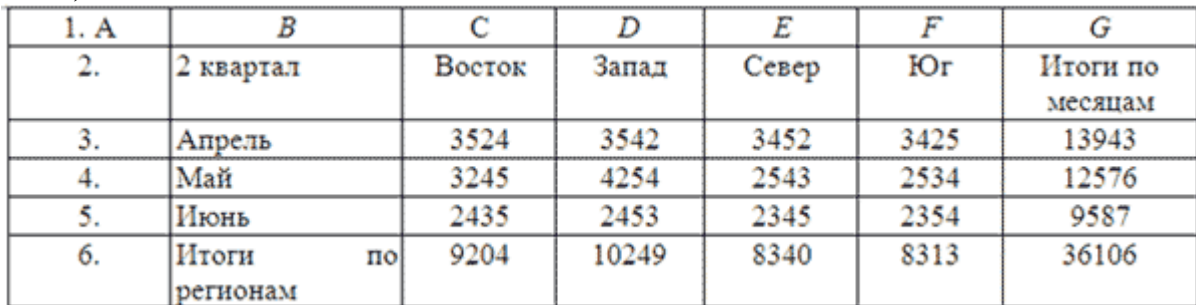

*Задание 4.* Составьте таблицу, используя следующие данные:

Затраты на посадку 1 га садов и ягодников

в центральных областях России в 1980.

Оплата труда при посадке крыжовника — 167 руб. Горючее, ядохимикаты и гербициды для посадки земляники — 116 руб. Удобрения при посадке черной смородины — 585 руб. Материал на шпалеру при посадке малины — 780 руб. Горючее, ядохимикаты и гербициды для посадки черной смородины — 90 руб. Посадочный материал при посадке земляники — 1750 руб. Оплата труда при посадке черной смородины — 150 руб. Удобрения при посадке малины — 532 руб. Удобрения при посадке крыжовника — 555 руб. Горючее, ядохимикаты и гербициды для посадки малины — 89 руб. Посадочный материал при посадке крыжовника — 594 руб. Прочие расходы при посадке земляники — 584 руб. Оплата труда при посадке малины — 235 руб. Горючее, ядохимикаты и гербициды для посадки крыжовника — 92 руб. Удобрения при посадке земляники —313 руб. Прочие расходы при посадке черной смородины —-'260 руб. Посадочный материал при посадке малины — 1200 руб. Оплата труда при посадке земляники *—* 316 руб. Прочие расходы при посадке крыжовника — 388 руб. Посадочный материал при посадке черной смородины — 1100 руб. Прочие расходы при посадке малины — 474 руб.

*Задание 5.* Создайте таблицу и выполните форматирование по образцу Рисунок

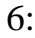

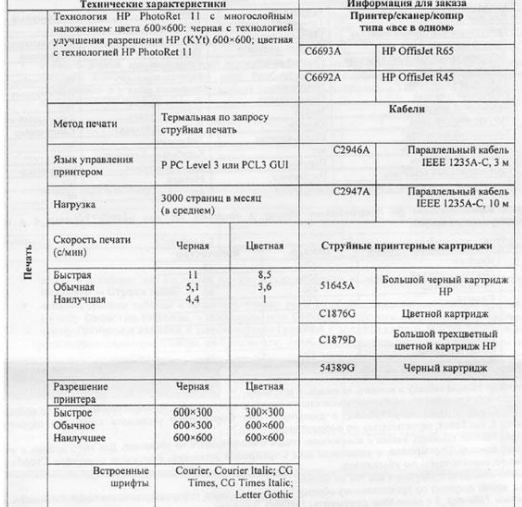

Рисунок 6

#### **Ключ к заданию:**

Для изменения направления текста необходимо использовать команду контекстного меню *Направление текста Рисунок 7*.

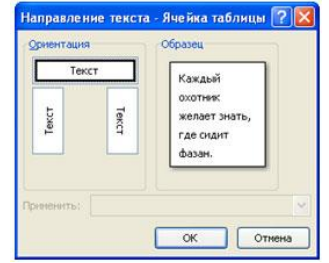

Рисунок 7

Задание 6. Создайте таблицу, отформатируйте таблицу по образцу Рисунок 8, выполните необходимые расчеты:

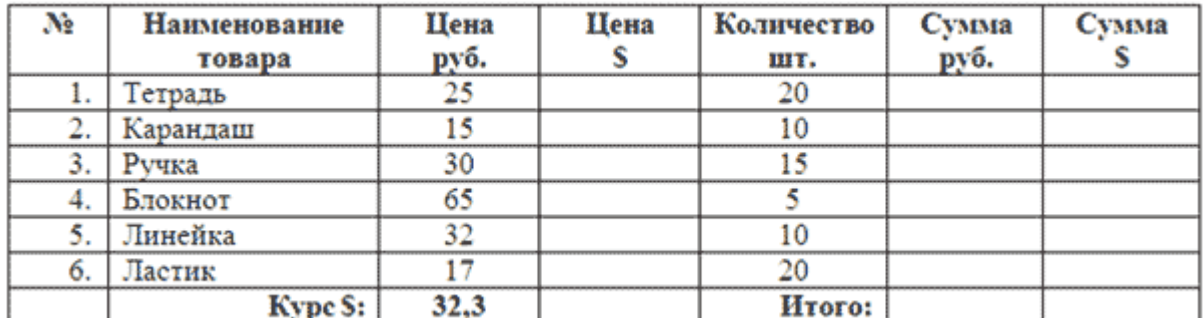

Рисунок 8

### Задание 7. Создайте и отформатируйте таблицу по образцу:

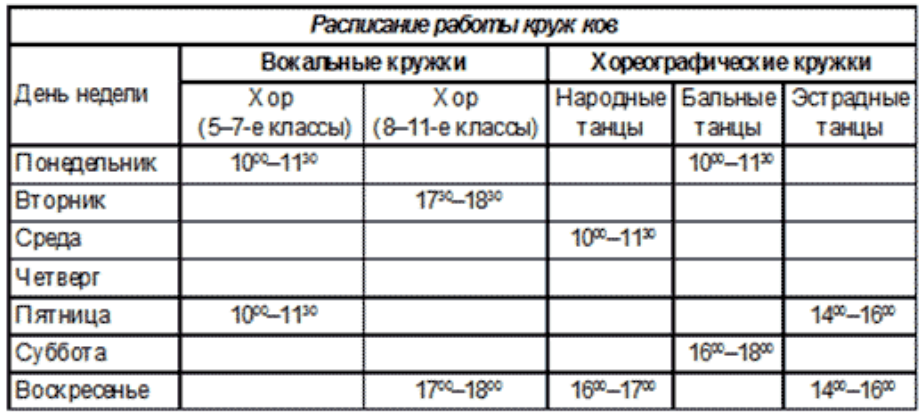

<span id="page-28-0"></span>Рисунок 9

### Практическая работа №11. Расчеты с использованием формул и стандартных функций

Цель работы: научить производить расчеты в Ms Excel с использованием формул и стандартных функций.

### Основы построения формул

Если в начале ячейки поставить знак «=», то Excel начинает воспринимать ячейку как формулу.

В качестве простейшего примера формулы можно представить простую операцию суммирования двух чисел, вычитания, умножения и деления. В Excel работают стандартные математические операции и последовательность их применения.

По умолчанию, в ячейке, содержащей формулу, для пользователя отображается результат ее вычисления, если нужно посмотреть сами формулы, сделать этом можно командой отображения формул «Показать формулы», группа «Зависимости формул», вкладка «Формулы», либо нажать горячее cочетание Ctrl+ (клавиша тильда стоит в начале цифрового ряда на клавиатуре).

### Горячее сочетание клавиш:

Ctrl+ переключает режимы отображения данные/ формулы в Ms Excel

Формула представляет собой уравнение, которое производит вычисления такие как: сложение, вычитание, умножение, деление. В Ms Excel, в качестве значений формулы может быть число, адрес ячейки, дата, текст, булево значение (правда или ложь). чаще всего это либо число, либо адрес ячейки.

Формулы содержат два типа элементов: операнды и операторы вычислений. Операнды - это значения, которые используются в вычислениях. Операнд может быть константой, например, число «5», или переменной, т.е. ссылкой на ячейку, диапазон или другую формулу, например, ссылка на ячейку, которая содержит число «5».

Константа - это значение, которое вводится непосредственно в формулу (число, текст, дата).

Переменная - это символьное обозначение значения, которое находится вне формулы.

### Задание 1.

Составить электронную таблицу для вычисления значений переменных а и b по расчетным формулам и наборам исходных данных.

$$
a = \frac{2\cos(x - \frac{\pi}{6})}{\frac{1}{2} + \sin^2 y}, \qquad b = 1 + \frac{z^2}{3 + \frac{z^2}{5}}
$$

Исходные данные:  $x=1.426$ ;  $y=-1.22$ ;  $z=3.5$ :

Результат записать в тетради в представленной таблице:

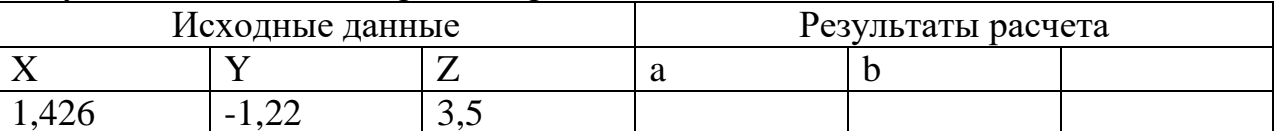

#### Задание 2.

Вычислить значение переменной С по формуле и наборам исходных данных залания №1.

$$
c = \frac{|cos x^3 - sin^2 y|}{\sqrt[4]{|ln x| + xy}}
$$

Задание 3.

Записать математическое выражение в одну строку в соответствии с правилами  $2a+\sqrt{0.5\sin(x+y)}$ 

# записи на языке программирования:

 $\overline{0.2c}$ -ln(x-y)

#### Задание №4. Вычисление антропометрических данных человека

На месте преступления оставлен след, предположительно преступника, 43й размер, ботинок мужской. Не основании этой информации, а также учитывая тот факт, свидетели отметили, как парень лет 27 покидал место преступления, нужно рассчитать некоторые антропометрические данные человека: Рост, длину шага, ширину ступни, длину пятки, длину головы, плеча, предплечья, бедра, голени и идеальную массу.

Формулы для расчета показателей:

- Рост (см) = (длина ступни 15) \*100/15,8+100
- Длина шага (см) = длина ступни  $*$  3
- Ширина ступни  $(c_M) = PocT / 18$
- Длина пятки  $(\text{cm}) = \text{Pocm} / 27$
- Голова (см) = Рост / 8
- Плечо (см) =  $(PocT 73,6) / 2,97$
- Предплечье (см) =  $(PocT 80.4) / 3.65$
- $\text{Eq}(P_{\text{C}}) = (P_{\text{OCT}} 69, 1) / 2, 24$
- Голень (см) =  $(PocT 72.6) / 2.53$
- Идеальная масса (кг) = (Рост \* 3 / 10 + 450 + Возраст) \* 0,25 55

Инструкции по произведению вычислений:

- 1. Открыть книгу
- 2. Найти соответствие длины ступни размеру обуви в сети Интернет.
- 3. Рассчитать показатели, на основе найденного значения длины ступни.
- 
- 4. В формулах использовать ссылки на рассчитанные ранее значения, например, если для расчета плеча используется рост, то нужно использовать ссылку на рассчитанное значение роста.
- 5. Сохранить книгу под именем

# **Практическая работа №12. Создание простейших баз данных**

<span id="page-30-0"></span>*Цель работы:* научиться создавать таблицы с помощью Шаблонов таблиц и Конструктора таблиц; осуществлять правильный ввод данных в таблицы; научиться выполнять сортировку записей в таблице.

# *Задание 1.* **Создание пустой базы данных с помощью шаблонов таблиц.** *Порядок работы*

- 1. Запустите программу СУБД Microsoft Access. Для этого выполните: *Пуск – Все программы – Microsoft office – Microsoft office Access 201).*
- 2. Перед Вами откроется окно следующего вида *(Рисунок 1)*:
- 3. Выберите команду *Новая база данных*. Затем введите *имя файла –База работников* и нажмите кнопку *Создать*. Перед Вами откроется окно следующего вида *(Рисунок 2)*.
- 4. Выберите команду *Создание Части приложения. Шаблоны – Контакты (Рисунок 3).*
- 5. В левой панели появляется таблица *Контакты.* Щелкните дважды мышью по имени таблице. Перед вами откроется вся таблица *Контакты* с заголовками *(Рисунок 3)*.
- 6. Переименуйте поля *ИД, Область, край, Страна или регион* на следующие новые имена полей соответственно: *Код, Республика, Страна.*
- 7. Все поля после поля *Страна* удалите с помощью контекстного меню, выполнив команду *Удалить поле.*
- 8. Заполните ее следующими данными (Таблица 1).

Таблица 1.

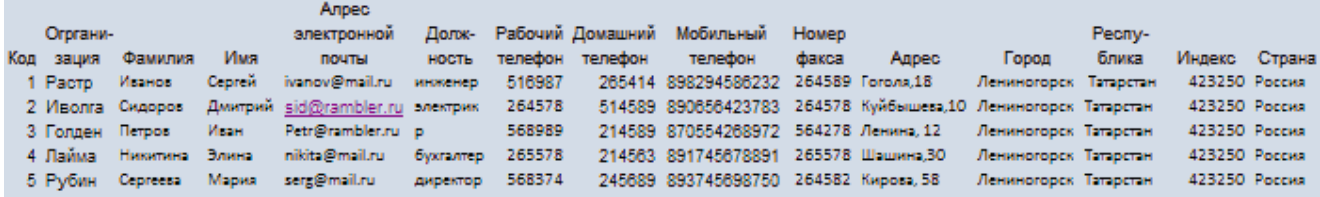

- 9. У Вас должна получится таблица как на рисунке *(Рисунок 4)*. Сохраните таблицу ( ) под именем *Работник.*
- 10.В данной таблице отсортируйте столбец "*Организация*" по алфавиту  $(T_a \mathcal{A} + \mathbb{R})$ .

# *Задание 2.* **Создание пустой базы данных с помощью конструктора таблиц.** *Порядок работы*

1. Создадим таблицу под именем "*Студент*" с помощью конструктора таблиц.

Для этого выполните команду: *Создание – конструктор таблиц*. Перед Вами откроется окно *(Рисунок 5)*:

2. Заполните *Имя поля* следующими данными (заголовками столбцов): *КодСтудент, Фамилия, Имя, Отчество, Адрес, Номер телефона, Специализация* соответственно типы данных для полей: *КодСтудент –* СЧЕТЧИК, *Фамилия, Имя, Отчество, Должность, Адрес, Специализация* – ТЕКСТОВЫЙ, *Номер телефона –* ЧИСЛОВОЙ.

У Вас должно получиться как на рисунке *(Рисунок 6):*

- 3. Далее Нажмите сохранить ( **H**) и назовите таблицу "Студент". Он автоматически запросит создать ключевое поле, нажмите кнопку ДА (поле *КодСтудент* будет *Ключевое поле* <sup>8</sup> КодСтудент  $\mathbf{v}$ ). Счетчик
- 4. Затем двойным щелчком левой кнопкой мыши откройте слева на таблицу *Студент.* Перед Вами откроется таблица *Студент* для заполнения *Рисунок 7*).
- 5. Заполните эту таблицу следующими данными (*Таблица 2*) и сохраните ее.

Таблина 2.

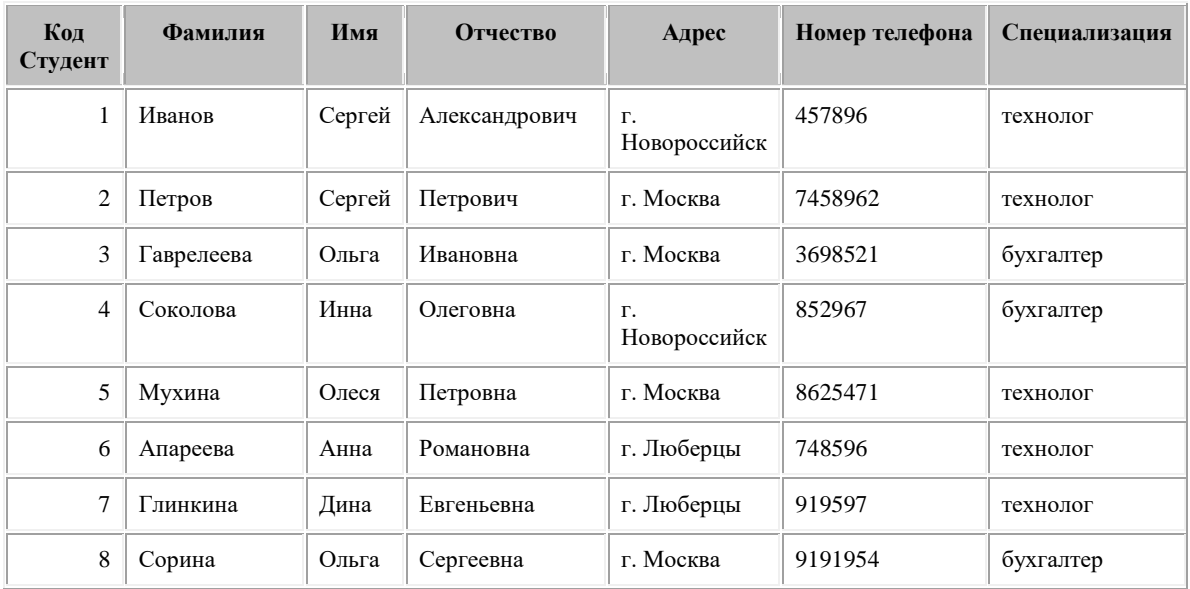

6. Результаты покажите преподавателю.

# **Практическая работа №13. Структура данных и система запросов**

<span id="page-32-0"></span>*Цель работы:* научиться создавать запросы простые и сложные к готовой базе данных.

### *Задание 1.*

1. Откройте базу данных "Учебная база" из своей личной папки, которая должна находиться в папке *Для уроков* на *Рабочем столе*.

# 2. В базе данных должны быть две связанные таблицы: **Группы** и **Список**. *Задание 2.* **Коррекция данных в таблице "Группы".**

- 1. Откройте таблицу **Группы**, выделив ее и щелкнув по кнопке *Открыть.*
- 2. Добавьте недостающие записи. Исправьте существующие. В предыдущей работе с "Учебной базой" Вы удаляли первую запись. Необходимо ее восстановить. Вы исправляли номера учебных групп на 201, 202, 203, 204, 205. Верните первоначальные значения группам. Добавьте еще одну запись в таблицу **Группы**: Учебная группа – **106**, Преподаватель – Ф.И.О. вашего классного руководителя, например, как на рисунке:
- 3. Закройте таблицу Группы, предварительно сохранив ее.

### *Задание 3.* **Коррекция данных в таблице "Список".**

- 1. Откройте таблицу **Список**, выделив ее и щелкнув по кнопке *Открыть.*
- 2. Восстановите недостающие две записи. Добавьте еще три новые записи, содержащие информацию о ваших одноклассниках и о Вас.
- 3. Перейдите в режим *Конструктор*. Добавьте еще два поля **Номер телефона** и **Адрес**, тип оставьте *Текстовый*. Сохраните изменения, щелкнув по кнопке *Сохранить*.
- 4. Перейдите в режим Таблицы и заполните соответствующими данными поля **Номер телефона** и **Адрес**.
- 5. Закройте таблицу **Список**, предварительно сохранив ее.

*Задание 4.* **Создание запроса на выборку.**

- 1. Выполните команду **Создание – Конструктор запросов.**
- 2. В появившемся диалоговом окне **Добавление таблицы** выберите из списка имя таблицы **Список**, щелкните по кнопке **Добавить**.
- 3. Закончите выбор, щелкнув по кнопке **Закрыть.** Появится возможность выбора полей из таблицы "**Список**". Для этого достаточно дважды щелкнуть по именам полей или перетащить мышью названия полей в клетку запроса.
- 4. Создайте телефонную книгу для всех учащихся, имена которых начинаются на букву А. Для этого в поле *Условие отбора* напишите условие **Like "А\*"***:*
- 5. Сохраните запрос, щелкнув по кнопке **Сохранить**. Введите имя запроса **Номера телефонов** и щелкните по кнопке **ОК.**
- 6. Щелкните по кнопке **Выполнить** для представления запроса. Закройте запрос.
- 7. Убедитесь в правильности полученного запроса, щелкнув по имени запроса **Номера телефонов** слева в окне **Все объекты Access.** Закройте таблицу.
- 8. Создайте запрос на выборку учащихся 9-х классов, которых обучает преподаватель Смирнова З.В.
- 9. Для этого выполите команду **Создание – Конструктор запросов.**
- 10.В появившемся диалоговом окне **Добавление таблицы** выберите из списка имена таблиц **Список** и **Группы**, щелкая по кнопке **Добавить.**
- 11.Закончите выбор, щелкнув по кнопке **Закрыть.** Появится возможность выбора полей из таблиц **Список** и **Группы**. Для этого достаточно дважды щелкнуть по именам полей или перетащить мышью названия полей в клетку запроса.
- 12.В поле *Условие отбора* напишите условия для поля **Преподаватель** из таблицы **Группы** и поля **Класс** таблицы **Список** так, как показано на рисунке*:*
- 13.Сохраните запрос, щелкнув по кнопке **Сохранить**. Введите имя запроса **Смирнова** и щелкните по кнопке **ОК.**
- 14.Щелкните по кнопке для представления запроса. Закройте запрос.

# *Задание 5.* **Создание запроса с использованием логических операций в условии отбора.**

- 1. Создайте запрос на выборку тех преподавателей, которые обучают учащихся школ в 102 или 103 группе из школы №2 и №3.
- 2. Для этого выполите команду **Создание – Конструктор запросов.**
- 3. В появившемся диалоговом окне **Добавление таблицы** выберите из списка имена таблиц **Список** и **Группы**, щелкая по кнопке **Добавить.**

4. Закончите выбор, щелкнув по кнопке **Закрыть.** Появится возможность выбора полей из таблиц **Список** и **Группы**. Для этого достаточно дважды щелкнуть по именам полей или перетащить мышью названия полей в клетку запроса.

В поле *Условие отбора* напишите условия для полей **Школа** и **Учебная группа** таблицы **Список** так, как показано на рисунке*:*

- 5. Сохраните запрос, щелкнув по кнопке **Сохранить**. Введите имя запроса **Преподаватель** и щелкните по кнопке **ОК.**
- 6. Щелкните по кнопке для представления запроса. Закройте запрос.

# **Самостоятельное задание.**

- 1. Составьте запрос на выборку фамилий только тех учеников, которые родились в 1999 и 2000 годах.
- 2. Составьте запрос на выборку учащихся школы №5, которые учатся в 9 и 11 классах.
- 3. Составьте запрос на выборку всех фамилий от **Куликова** до конца алфавита.

# *Задание 6.* **Создание запроса на выборку с использованием построителя.**

- 1. Выделите запрос **Номера телефонов** и откройте его в режиме **Конструктор** с помощью контекстного меню (правой кнопкой мыши).
- 2. Смените поле **Номер телефона** на поле **Адрес**.
- 3. Сохраните запрос под именем **Адрес**, выполнив команду **Файл – Сохранить объект как.**
- 4. Установите курсор в строку **Условие отбора** под столбцом **Фамилия**.
- 5. Щелкните по кнопке **Построитель**. Появится окно, в котором можно строить сложные запросы.
- 6. В столбце **Элементы выражений** щелкните по кнопке **Операторы**, затем в столбце **Категории выражений** выберите **Логические**, в столбце **Значения выражений** щелкните по кнопке **Not**. Это слово появится в верхнем окне. Фамилию **Архипов** в кавычках введите вручную.
- 7. Щелкните по кнопке **ОК**. В строке *Условие отбора* появится данное выражение.
- 8. Щелкните по кнопке для представления запроса.
- 9. Закройте запрос, сохранив его под именем **Не\_Архипов**.

**Предъявите преподавателю** на экране запросы: Номера телефонов, Смирнова, Преподаватель, Год рождения, Школа 5, Куликов, Адрес, Не\_Архипов.

# *Задание 7.* **Завершение работы с программой Access.**

- 1. Выполните команду *Файл – Выход.*
- 2. Если вы производили редактирование в базе данных, появится вопрос о сохранении изменений.

### **Практическая работа №14. Создание простейших изображений**

<span id="page-35-0"></span>*Цель работы:* знакомство с графическим редактором Paint, его интерфейсом, основными операциями, инструментами; практическое освоение навыков работы в графическом редакторе, научиться создавать простые изображения.

PAINT - один из самых простейших графических редакторов. Запуск графического редактора осуществляется через кнопку Пуск:

Пуск => Программы => Стандартные => PAINT.

Графический редактор Paint используется для работы с точечными рисунками формата .bmp. Рисунок, созданный в Paint, можно вставить в другой документ или использовать как фоновый рисунок рабочего стола. Paint можно использовать даже для просмотра и правки снятых с помощью сканера фотографий.

#### **Цветовая палитра**

Цветовая палитра находится вдоль нижней части окна графического редактора PAINT. С помощью палитры цветов можно выбрать два цвета: основной - это цвет, которым рисуем, и фоновый - это цвет фона. При запуске программы по умолчанию устанавливается черный цвет изображения, а цвет фона - белый.

### **Изменение размеров рисунка**

1В меню Рисунок выберите команду Атрибуты (Рисунок => Атрибуты)

2.Выберите единицу измерения ширины и высоты.

3.Введите значения в поля Ширина и Высота.

#### **Отражение и поворот рисунка или объекта**

1. Выделите область вокруг элемента, который требуется отразить или повернуть.

2. В меню Рисунок выберите команду Отразить/повернуть (Рисунок => Отразить/повернуть).

3. Выберите нужный параметр.

#### **Растяжение и наклон рисунка**

1. Выделите область вокруг элемента, который требуется изменить.

2. В меню Рисунок выберите команду Растянуть/наклонить (Рисунок => Растянуть/наклонить).

3. Выберите нужные параметры растяжения и наклона и введите процентное соотношение или число градусов.

### **Работа с буфером обмена**

Буфер обмена - временная память для хранения информации (фрагмента рисунка).

Перемещение и копирование рисунка с использованием буфера обмена:

1. Выделите рисунок, который необходимо переместить или скопировать.

2. Для перемещения выделенного фрагмента выполните команду: Файл => Вырезать. Для копирования выделенного фрагмента выполните команду: Файл => Копировать. При этом информация (фрагмент рисунка) помещается в буфер обмена.

3. Если рисунок следует скопировать в другой документ, перейдите в него.

4. Выполните команду Файл => Вставить (Информация копируется из буфера обмена в текущий документ).

### **Практические задания:**

# *Задание №***1**

«Олимпийские кольца»

- 1. Откройте редактор Paint.
- 2. Нарисуйте кольца.
- 3. Используя инструмент Эллипс, нарисуйте
- окружность, одного из цветов (+ клавиша Shift)
- 4. Копируя кольца и изменяя цвет, создайте готовую эмблему.

# *Задание №2*

# *Задание «Отражение и поворот фрагмента».*

- 1. Откройте графический редактор Paint.
- 2. Нарисуйте виноградную гроздь.
- 3. Инструментом Эллипс нарисовать контур ягоды.
- 4. Инструментом Заливка закрасить внутреннюю область ягоды.
- 5. Скопировать ягоду.
- 6. Используя копию ягоды, составить укрупненный объект из нескольких ягод.
- 7. Из укрупненных фрагментов составить гроздь.
- 8. Нарисовать виноградный лист.
- 9. Отразить полученную копию слева направо.
- 10.Присоединить листья к виноградной грозди.
- 11.Сохранить рисунок под именем «Виноградная гроздь».

# *Задание №3 «Фигуры из элементов мозаики»*

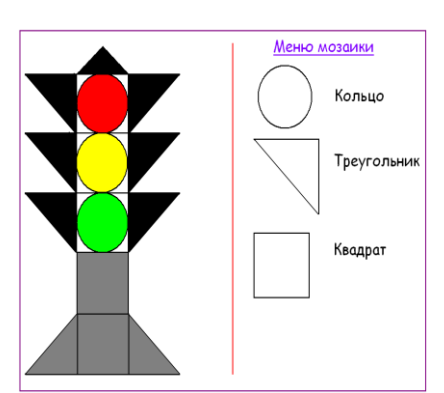

1. Откройте редактор Paint.

2. Разделите область рисования на две части, как показано на рисунке.

3. В одной из частей расположите Меню мозаики. Здесь нарисуйте фигуры, которые необходимы для рисования светофора, представленного на рисунке.

**4.** Во второй половине нарисуйте светофор, используя прием «скопировать - вставить», сложите фигуры.

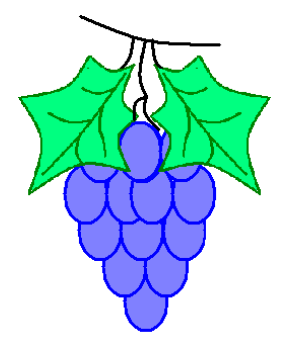

#### **Задания для отчета:**

Сохраните файл в своей папке с названием Рисунки. Результаты покажите преподавателю.

# **Практическая работа №15. Работа с фрагментами рисунка**

<span id="page-37-0"></span>*Цель работы:* закрепить ранее полученные навыки работы в графическом редакторе Paint.

*Задание 1*

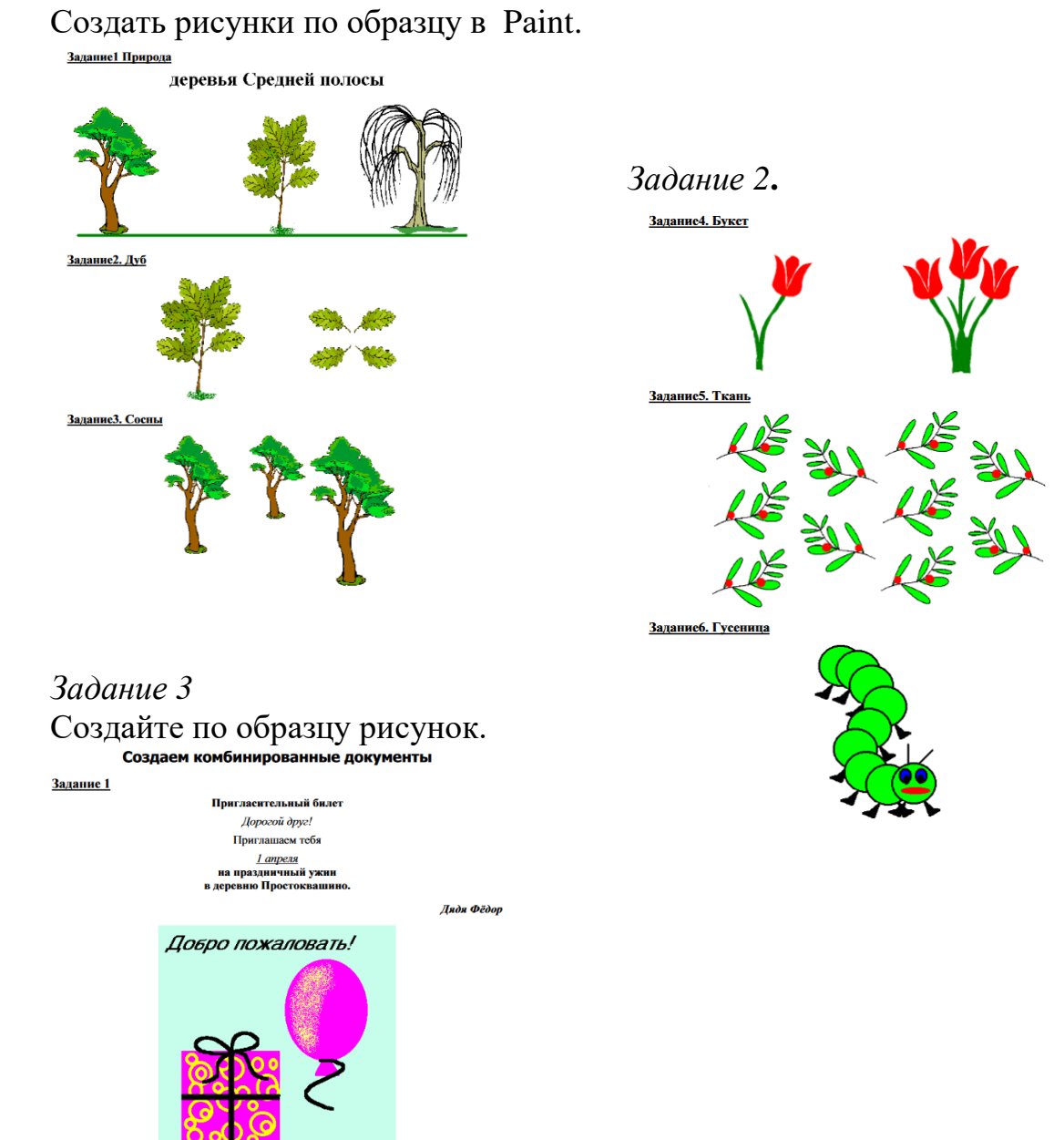

# *Задание 4* Создайте рисунки по образцу.

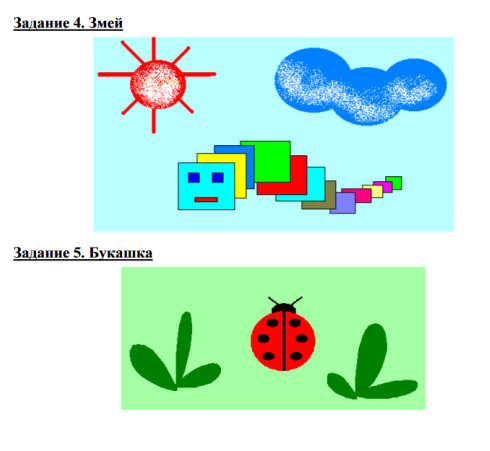

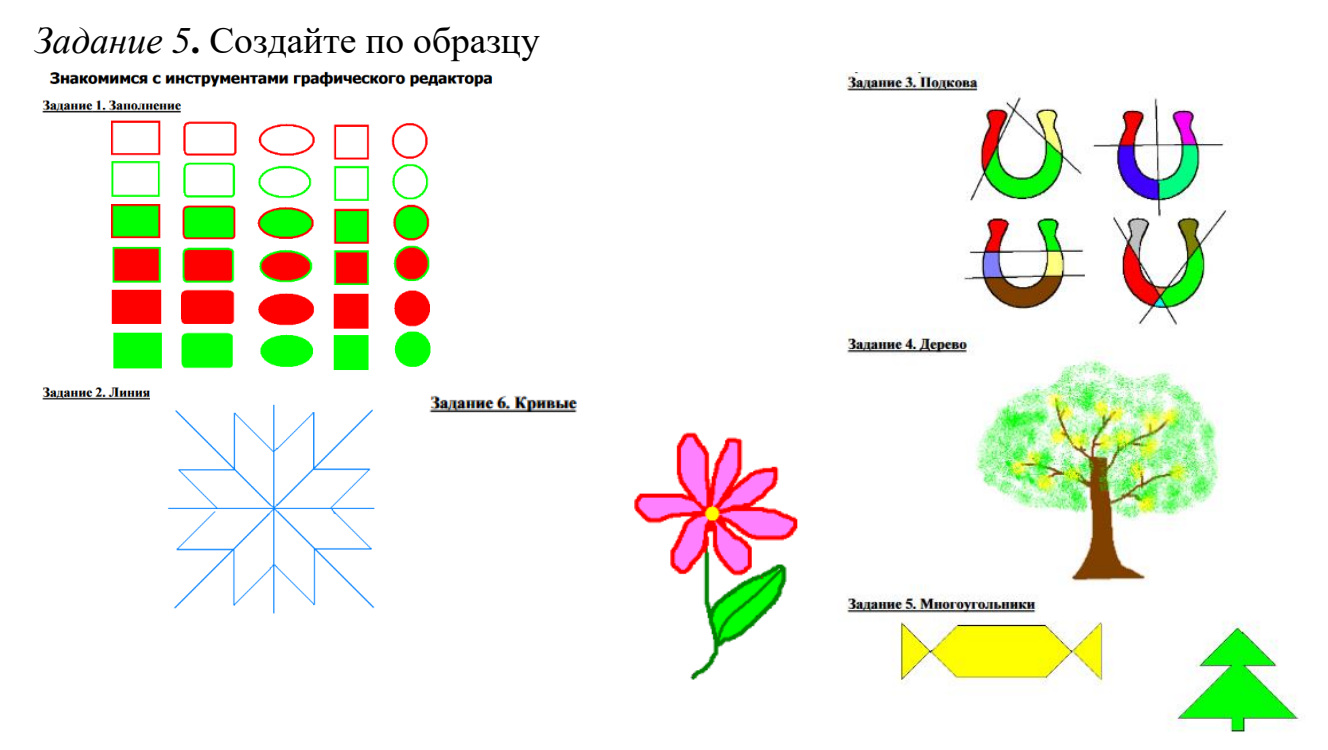

# **Практическая работа №16. Создание презентаций на основе шаблона оформления**

<span id="page-38-0"></span>*Цель работы:* приобрести/отработать навыки создания и использования презентаций.

# **Темы презентации:**

- 1. Устройство компьютера
- 2. Принципы работы вычислительной техники
- 3. Наша студенческая группа.
- 4. Операционная система Windows
- 5. Информационные технологии
- 6. Текстовые процессор MS Word
- 7. Обработка графической информации
- 8. Компьютерное моделирование
- 9. Телекоммуникации в образовании
- 10.Электронные учебники

# **Задание:**

Создать презентацию по выбранной теме

- презентация должна содержать 15 слайдов
- в слайдах должна использоваться анимация
- приветствуется использование графических элементов в оформлении слайдов

# **1. Запуск и начало работы в Ms Power Point**

- Нажмите кнопку **Пуск**, выберите **Программы Microsoft Power Point.**
- Установите переключатель в положение '**Пустую презентацию'**, если создаете новую презентацию, или '**Открыть презентацию'** – если требуется открыть существующую. **ОК**.
- Далее выберите шаблон первого слайда. **ОК**.
- Введите информацию, которая будет находиться на слайде.
- Вставка нового слайда.
- Выберите команду **Новый слайд** в меню **Вставка**.
- Выберите шаблон слайда. **ОК**.
- Введите информацию, которая будет находиться на слайде.

# **2. Основной элемент слайда - надпись.**

Вся информация на слайдах хранится в виде надписей, в которых может содержаться текст, таблицы, списки и др.

Для создания новой надписи на слайде выполните следующие действия:

- Выберите команду **Надпись** из меню **Вставка**
- Установите курсор в место вставки надписи на слайде.
- Заполните надпись информацией.

# **3. Форматирование слайдов.**

# **3.1. Применение шаблона оформления для всех слайдов**.

- Выберите команду '**Применить шаблон оформления'** из меню **Формат**.
- Выберите понравившийся шаблон и нажмите кнопку **Применить** (выбранный шаблон применится ко всем слайдам).

# **3.2. Изменение шрифта текста на слайде**

- Выделите форматируемый текст
- Выберите команду **Шрифт** из меню **Формат**. Установите параметры форматирования шрифта.

# **3.3. Изменение шаблона разметки слайда**.

- Выберите изменяемый слайд.
- Выберите команду **Разметка слайда** из меню **Формат**.
- Выберите новый шаблон. **ОК**.

# **4. Настройка анимации на слайдах.**

Выберите настраиваемый слайд.

- Выберите команду **Настройка анимации** из меню **Показ слайдов**.
- Выберите первый объект для анимации в поле '**Объекты для анимации**' и установите любые параметры анимации. На вкладке **Порядок и время** установите переключатель 'Анимация' в положение автоматически. На вкладке **Видоизменение** выберите эффекты анимации по своему усмотрению. Для просмотра примененных параметров нажмите кнопку **Просмотр**. **ОК**.
- Продолжите настройку анимации для остальных объектов.

### **5. Настройка смены слайдов.**

- Выберите команду **Смена слайдов** из меню **Показ слайдов**.
- Выберите любой эффект, появляющийся между слайдами.
- Установите смену слайдов автоматически или по щелчку мыши, выбрав нужную опцию '**Продвижение**'.
- Нажмите кнопку **Применить ко всем**, для единообразной смены всех слайдов презентации.

# **6. Показ презентации.**

- Выберите команду **Начать показ** из меню **Показ слайдов**.
- **7. Режимы вывода информации на экран в Power Point.** 
	- **Обычный –** окно разбивается на две части: слева список слайдов, справа – содержимое выделенного слайда. Данный режим применяется для создания и форматирования слайда.
	- **Сортировщик слайдов –** в окне выводятся последовательно все слайды. В данном режиме удобно править презентацию, то есть копировать, перемещать, удалять, менять местами слайды.

Переключение в тот или иной режим осуществляется выбором соответствующей команды **Обычный** или **Сортировщик слайдов** из меню **Вид**.

### **Практическая работа №17. Демонстрация презентации. Защита проекта**

<span id="page-40-0"></span>*Цель работы:* систематизировать и обобщить знания обучающихся по созданию презентаций и видеороликов с использованием информационных технологий; показать влияние теоретических знаний на формирование профессиональных компетенций обучающихся.

Каждый студент должен создать презентацию на выбранную тематику и защитить.

#### План защиты:

- 1. Тема презентации, ее актуальность.
- 2. Раскрыть сущность содержания презентации.
- 3. Что использовали при создании презентации.
- 4. Самоанализ, что получилось, трудности в создании презентации.

# **Практическая работа №18. Работа с Интернет - магазином, Интернет – библиотекой.**

<span id="page-41-0"></span>*Цель работы:* освоение приемов работы с браузером Internet Explorer; изучение среды браузера и его настройка; получение навыков извлечения webстраниц путем указания URL-адресов; навигация по гиперссылкам.

### *Задание 1*

Создайте на в своей рабочей папке новую, дайте ей имя «Адрес сайта», а в ней текстовый документ. В текстовом документе создайте следующую таблицу:

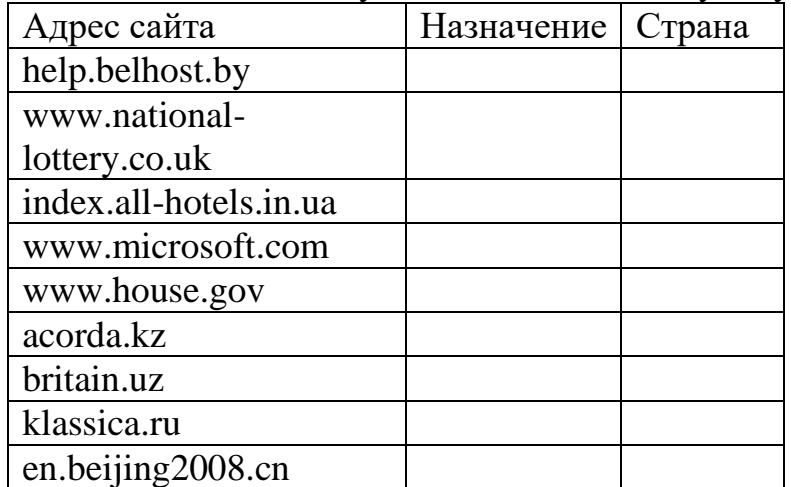

Рассмотрите открывающиеся веб-страницы, определите назначение сайта, определите государство, в котором сделан этот сайт.

Откройте Веб-страницу с адресом: www.detstvo.ru. Найдите гиперссылку **праздники**, нажмите на неё, дождитесь загрузки страницы, перепишите её адрес. Далее найдите ссылку **фото**, перепишите и её адрес.

### *Задание №2*

#### **Теоретическая часть:**

**Веб-страница** – это текстовый файл, написанный на языке HTML.

**Сайт-** это совокупность объединенных общим содержанием веб-страниц, размещенная на каком-либо сервере WWW под определенным именем и реализующая виртуальное представительство организации или отдельного человека в Интернете.

**Гиперссылка** - фрагмент текста, который является указателем на другой файл или объект. Гиперссылки позволяют переходить от одного документа к другому.

**Фрейм** - область гипертекстового документа со своими полосами прокрутки.

#### **Практическая часть**

Заголовок, обычный текст, изображения, гиперссылки, фреймы, списки, таблицы, бегущие строки, анимации.

### Практическая часть

Создайте на рабочем столе папку и переименуйте её.

Откройте программу Internet Explorer, в поле Адрес введите http://gosdetstvo.com.

Дождитесь полной загрузки страницы и скопируйте её при помощи кнопки Print Screen в рабочую область графического редактора (например, Paint или Photoshop).

Вернитесь на открытую страницу и рассмотрите её.

При помощи красного карандаша обведите области, на которых расположен обычный текст. При помощи желтого – списки, при помощи зелёного – таблицы.

Картинки, анимации и изображения отметьте при помощи значков соответственно  $\blacksquare$ ,  $\bigcirc$ ,  $\Delta$ .

Фрейм подпишите надписью «Фрейм».

Исследуйте страницу полностью и выделите при помощи распылителя все гиперссылки.

#### *Задание №3*

#### **Теоретическая часть:**

Если вы изучаете иностранный язык, сталкиваетесь с переводом текстов с иностранного языка или ведете переписку с зарубежными друзьями, то без помощи словаря вам не обойтись. Теперь вы можете полностью освободить свои книжные полки - одна компьютерная программа заменит вам многочисленные тома бумажных словарей. Для того, чтобы найти определение какого-либо термина, мы также можем воспользоваться услугами электронных словарей. Если рассматривать такой вариант, когда у вас нет возможности заглянуть в книгу, существуют электронные словари. Некоторые вещи, как например, поиск в огромных массивах текста, они делают удивительно быстро.

#### **Практическая часть**

На рабочем столе создайте текстовый документ.

Словари-переводчики.

Откройте программу Internet Explorer. Загрузите страницу электронного словаря Promt – www.ver-dict.ru. Из раскрывающегося списка выберите **Русскоанглийский словарь**. В текстовое поле **Слово для перевода:** введите слово, которое вам нужно перевести, например, «клавиатура». Нажмите на кнопку **Найти**. Скопируйте результат в текстовый документ.

#### Поиск в толковых словарях.

Загрузите страницу электронного словаря В. Даля – www.slovardal.ru. В текстовое поле **Поиск по словарю:** введите слово, лексическое значение которого вам нужно узнать, например, «рутина». Нажмите на кнопку **Искать**. Дождитесь результата поиска. Скопируйте результат в текстовый документ.

Самостоятельно переведите на французский и английский язык следующие слова и скопируйте их в текстовый документ:

Новости, Статья, Техника, Команда.

Найдите лексические значения следующих слов и скопируйте их в текстовый документ:

Метонимия, Видеокарта, Железо, Папирус, Скальпель,

Вы можете воспользоваться любыми словарями из предложенного списка:

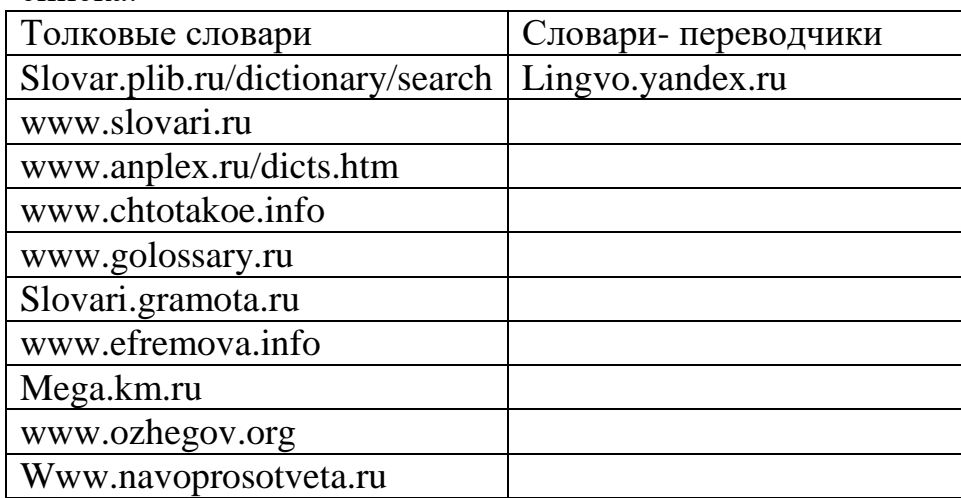

# **Практическая работа №19. Средства создания и сопровождения сайта**

<span id="page-43-0"></span>*Цель работы:* освоить основные возможности web-конструирования, этапы построения веб-ресурса.

### *Задание 1.*

Создать следующий HTML- документ, используя тэги форматирования текста

1.Откройте окно текстового редактора Блокнот. Сохраните данный документ как Задание1.html

2.Самый первый тэг, который встречается в документе, должен быть тэгом <HTML>. Данный тэг сообщает WEB-броузеру, что ваш документ написан с использованием HTML. Поэтому в первой строке нашего документа набираем **<HTML>.**

3.Чтобы ввести заголовок окна, далее набираем:

# **<HEAD> <TITLE> Пример работы с тэгами. Форматирование </TITLE> </HEAD>**

4.Теперь вводим Тело нашего документа, т.е. то, что будет отражаться в нашем HTML-документе. Для этого в следующей строке наберите

### **<BODY BGCOLOR=yellow TEXT=blue >**

**где BGCOLOR=yellow определяет, что фон документа – желтый, а TEXT=blue, что текст будет синего цвета.**

5.Далее набираем

**<H1>Это заголовок первого уровня</H1>**

### **<H2>Это заголовок второго уровня</H2>**

т.е. определяет заголовки разных уровней.

6. Теперь научимся определять пронумерованные и непронумерованные списки списки. Для этого вводим

<OL >Это пример пронумерованного списка

<LI>Первый элемент

<LI>Второй элемент

<LI>Третий элемент

 $$ 

<UL TYPE=DISC>Это пример непронумерованного списка

<LI>Первый элемент

<LI>Второй элемент

<LI>Третий элемент

 $\langle$ /UL>

7. Далее будем форматировать текст, т.е. использовать различные форматы ввода текста. Для этого

#### $<$  I>Это курсив $<$ /I>

#### <B>Это жирный шрифт</B>

<U>Это подчеркнутый текст</U>

<SUP>Это верхний индекс</SUP>

<SUB>Это нижний индекс</SUB>

<BR>Это начало нового абзаца.

 $\langle BIG \rangle$ Это большой шрифт $\langle BIG \rangle$ 

<SMALL> Это маленький шрифт</SMALL>

<STRIKE>Это перечеркнутый шрифт</STRIKE>

8.В следующей строке введите <BR><BR>. Это будет означать, что мы дважды перевели строку (нажали клавишу «Enter»).

9. Наберите в следующей строке <MARQUEE > ЭТО БЕГУЩАЯ СТРОКА</MARQUEE>. Таким образом создается бегущая строка.

На этом информация, отражающаяся в нашем HTML-документе,  $10.$ закончилась и можно закрыть тэг <BODY>, набрав </BODY>.

Теперь запись нашего HTML-документе закончилась, поэтому  $11$ можно закрыть тэг <HTML>, набрав</HTML>.

Закройте блокнот и откройте ваш документ двойным щелчком. 12.

Задание 2: Поменяйте текст сайта из задания 1: создайте домашнюю страницу с небольшой информацией о себе, используя, все приведенные теги.

Задание 3: Теперь отредактируем наш документ.

Поменяем фон, поставив фоновый рисунок.

1. Скопируйте в свою папку из папки Мои рисунки рисунок формата јрд и переименуйте его на image.jpg

2. Вернитесь в окно своего HTML-документа и выполните команду Вид-Просмотр HTML-кода

3. В открывшемся окне редактора Блокнот редактируем наш HTML-код.  $\mathbf{B}$  $<$ BODY> фона добавьте тэге вместо тега цвета BACKGROUND="image.jpg".

4. Закройте окно Блокнота, сохранив документ.

5. В окне своего HTML-документа выполните команду Вид-Обновить.

### **Практическая работа №20. «Моя первая страница».**

<span id="page-45-0"></span>*Цель работы:* закрепить знания в области создания сайта, научиться защищать свою работу.

*Задание 1.* Создать следующий HTML- документ, используя тэги **<**IMG> и <A HREF>

1. Откройте окно текстового редактора Блокнот. Сохраните данный документ как Задание 1.html

2. В первой строке нашего документа набираем **<HTML>.**

3. Чтобы ввести заголовок окна, далее набираем:

**<HEAD>**

**<TITLE> Вставка рисунка и гиперссылки**

**</TITLE>**

**</HEAD>**

4. Наберите **<BODY BGCOLOR=pink TEXT=black LINK=blue VLINK=red>.**

5. Теперь вставим рисунок. Для этого в следующей строке набираем **<IMG SRC="image.jpg" ALT="Здесь должен быть рисунок" HEIGHT=250 WIDTH=250 ALIGN=middle ISMAP>**

6. Между рисунком и дальнейшим текстом пропустим три строки. Для этого наберите **<BR><BR><BR>**

7. Теперь вставим гиперссылку на документ Задание1.html Для этого наберите **<A HREF="Задание1.html"> Перейти по гиперссылке </A>**

8. Закрыть тэг **</BODY>.**

9. Закрыть тэг **</HTML>.**

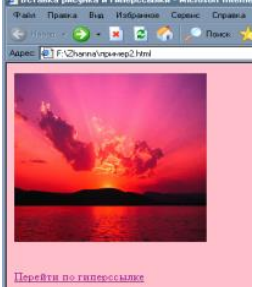

*Задание 2.* Создать следующий HTML- документ, который будет содержать таблицы. Наберите текст программы, сохраните документ как Задание 5.html. Изучите все теги, связанные с созданием таблицы. <HTML> <HEAD>  $\langle$ TITLE>Пример 2 $\langle$ TITLE>  $<$ /HEAD $>$ <H1>Простейшая таблица </H1>  $\langle$ TABLE BORDER=1 $>$ <CAPTION> <!--Это заголовок таблицы--> У таблицы может быть заголовок </CAPTION>  $<$ TR $>$ <TD> Первая строка, первая колонка  $\langle$ TD $\rangle$ <TD> Первая строка, вторая колонка  $\langle$ TD>  $\langle$ TR $>$  $<$ TR $>$ <TD> Вторая строка, первая колонка  $\langle$ TD> <TD> Вторая строка, вторая колонка  $\langle$ TD $\rangle$  $\langle$ TR $>$ </TABLE>  $<$ /BODY> </HTML>

*Задание 3.* Создайте в своей папке HTML- документ, содержащий таблицу с объединенными и разделенными ячейками. Наберите текст программы, сохраните как Задание 6.html. Изучите теги Colspan, Rowspan.

```
<HTML>
<HEAD>\langleTITLE>Пример объединения ячеек с помощью COLSPAN и
ROWSPAN</TITLE>
</HEAD><BODY BGCOLOR = BLUE TEXT = BLACK ><TABLE ALIGN= "CENTER" BORDER= "2" LEFTMARGIN= "40" 
RIGHTMARGIN= "40" CELLPACING= "0" CELLPADDING= "40" 
WIDTH= "100%" HEIGHT= "200">
<TR ALIGN= "CENTER" BGCOLOR=GRAY>
<TH COLSPAN= "2"> Ячейка1 </TH>
\langleTR>
```
 $<$ TR $>$ <TD ALIGN= "CENTER" ROWSPAN= "3"> Ячейка 2 </TD> <TD ALIGN= "CENTER" > Ячейка 3 </TD>  $\langle$ TR $>$  $<$ TR $>$ <TD ALIGN= "CENTER" > Ячейка 4 </TD>  $\langle$ TR $>$  $<$ TR $>$ <TD ALIGN= "CENTER" > Ячейка 5 </TD>  $\langle$ TR> </TABLE> </BODY> </HTML> В конце занятия продемонстрировать свою работу группе.

Учебное издание

Однолько Ю. И.

# **Перечень практических работ по учебному предмету «Информатика» для студентов 1-го курса специальностей:**

35.02.08 Электрификация и автоматизация сельского хозяйства 23.02.03 Техническое обслуживание и ремонт автомобильного транспорта 35.02.16 Эксплуатация и ремонт сельскохозяйственной техники и оборудования 35.02.07 Механизация сельского хозяйства

Редактор Осипова Е.Н.

Подписано к печати 17.12.2020 г. Формат  $60x84$   $\frac{1}{16}$ Бумага офсетная. Усл. п. л. 2,84. Тираж 25 экз. Изд. № 6797.

Издательство Брянского государственного аграрного университета 243365 Брянская обл., Выгоничский район, с. Кокино, Брянский ГАУ